# **PDSC Developer Utilities - Version 9**

The PDSC Developer Utilities (9) as shown in [Figure 1](#page-0-0) is a set of tools to help you develop your .NET applications, and to keep your development environment clean and working as efficient as it can. This chapter gives you an overview of the various utilities and describes the installation of the tool.

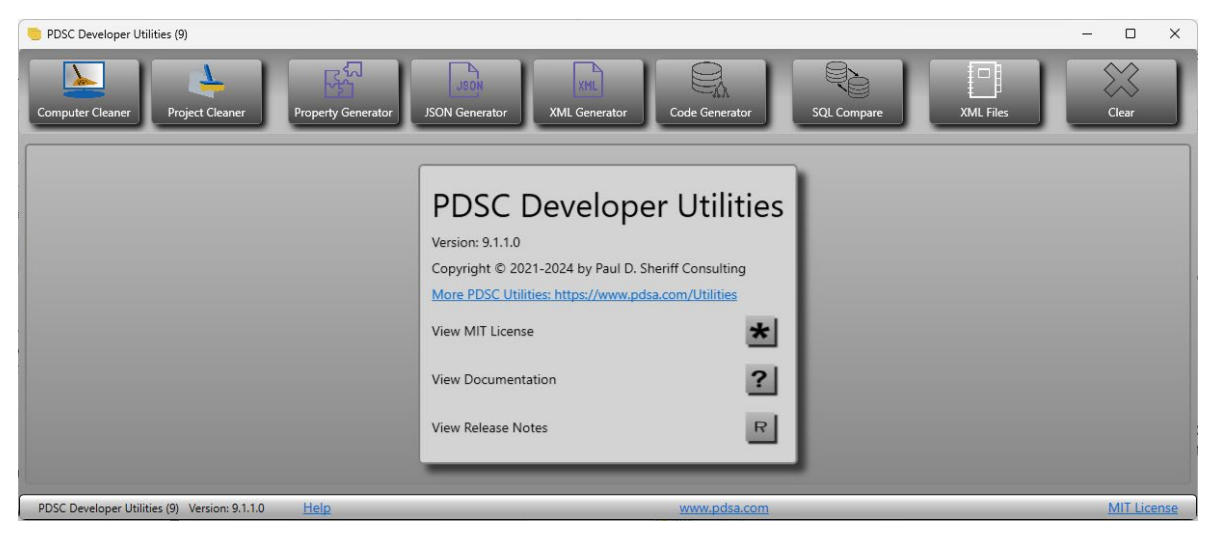

Figure 1: Screen shot of the PDSC Developer Utilities Startup Screen.

## <span id="page-0-0"></span>**Overview of the Developer Utilities**

After installing the PDSC Developer Utilities you will have the following programs that you can run.

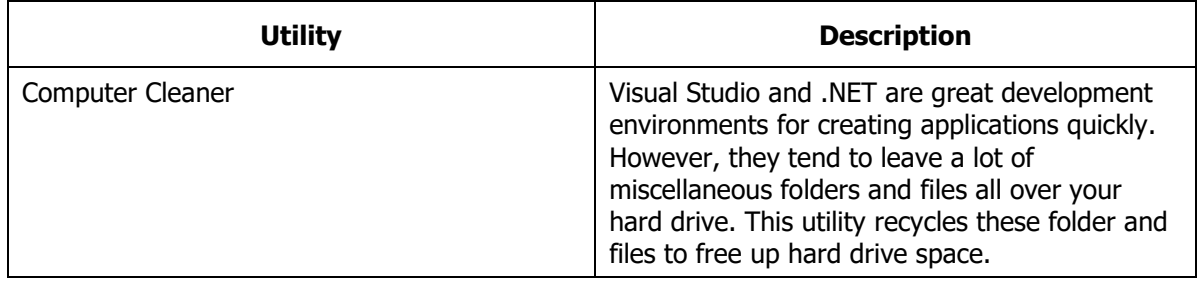

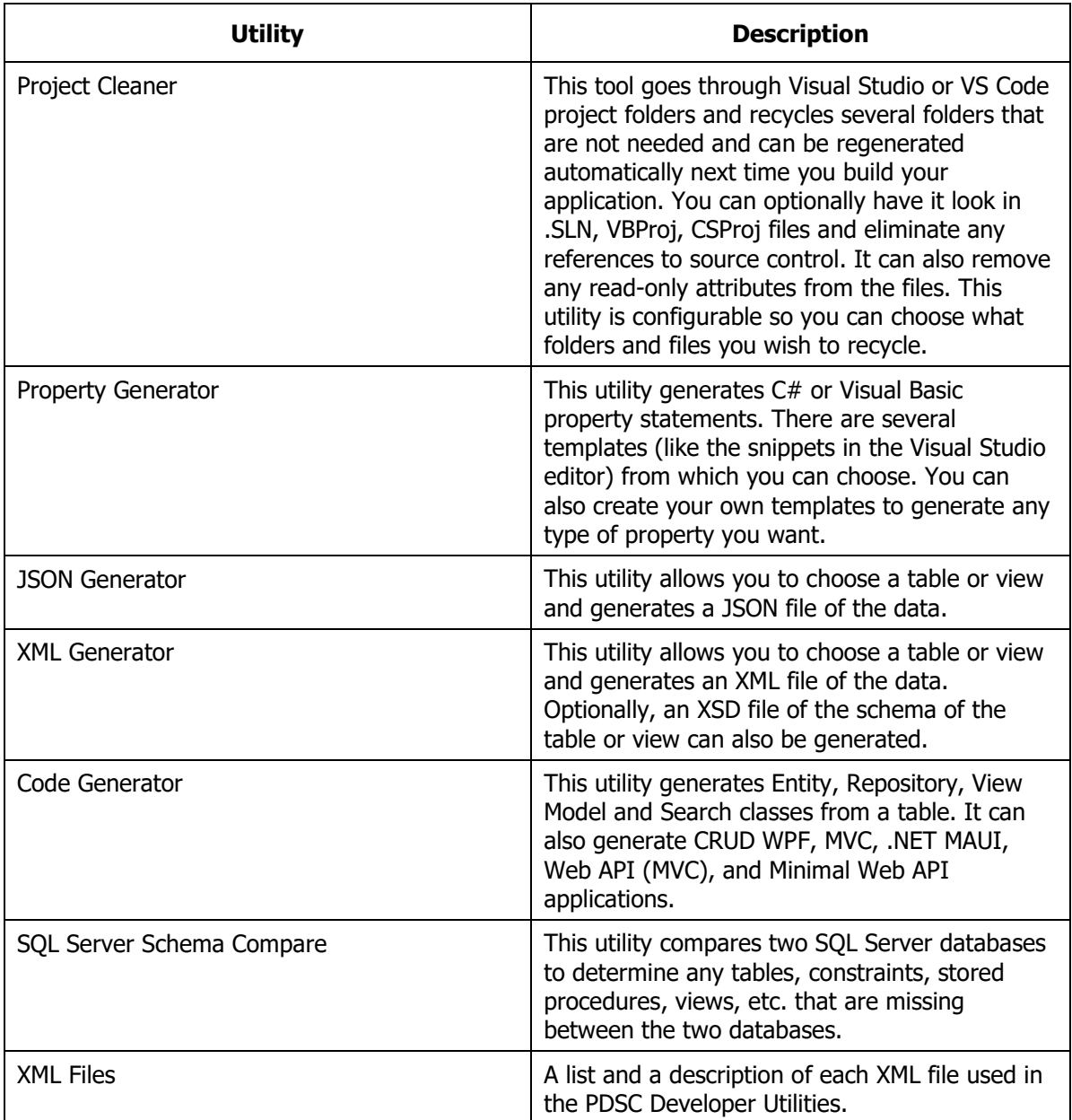

Table 1. List of PDSC Developer Utilities.

# **Computer Cleaner**

Visual Studio, Visual Studio Code, the .NET Framework, and .NET Core are great development environments for creating applications quickly. However, they sometimes leave a lot of miscellaneous files all over your hard drive. There are a few locations on your hard drive that you should check to see if there are left-over folders or files that you can delete. I have attempted to gather as much data as I can about the various versions of .NET and operating systems. Of course, your

mileage may vary on the folders and files listed here. This utility attempts to find the various folders depending on which version(s) of Visual Studio, VS Code, the .NET Framework, and .NET Core you have installed on your machine.

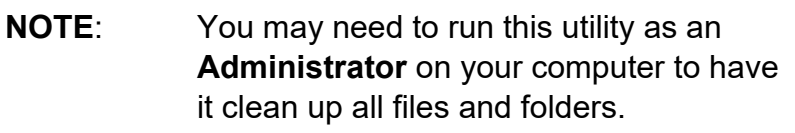

## **Disclaimer Tab**

When you first come into the Computer Cleaner utility, a disclaimer tab [\(Figure 2\)](#page-2-0) is displayed. We provide you with the warning that this tool is going to recycle files on your computer into the Recycle Bin. It puts them into the Recycle Bin so you can retrieve them if necessary. As there is always the potential for things to go wrong as Microsoft changes their operating systems frequently; it is good to be able to recover these recycled files. Please note that PDSC does not take any responsibility for the use of this tool on your machine.

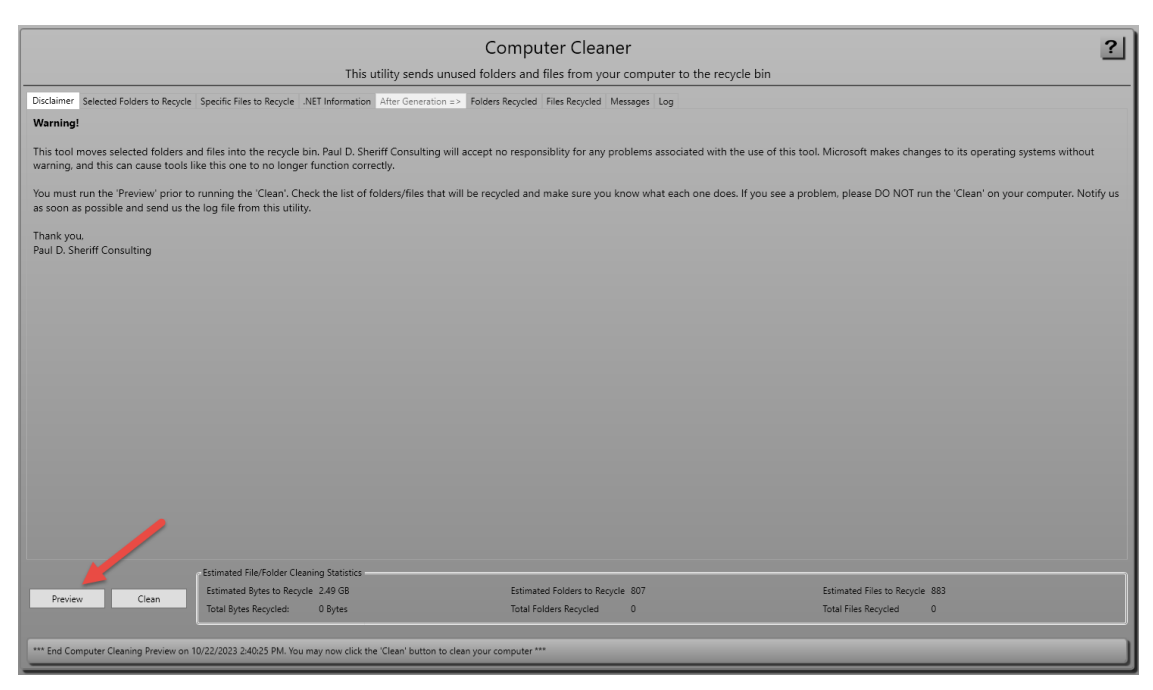

Figure 2: Disclaimer screen.

<span id="page-2-0"></span>The first thing you need to do is to click on the **Preview** button in the lower left-hand corner. This will provide you with a preview of the folders and/or files that are going to be recycled.

**NOTE**: Clicking on the Preview button can take a few minutes depending on how many folders and files are on your hard drive.

### **Selected Folders to Recycle Tab**

After clicking on the **Preview** button, the list of folders that will be recycled is displayed [\(Figure 3\)](#page-3-0). The list of folders that are going to be recycled is contained in the file **[MyDocuments]\PDSCDeveloperUtilities9\Xml\ComputerCleaner-FoldersToRecycle.xml**. You can also create a **ComputerCleaner-FoldersToRecycle.xml** in the **[MyDocuments]\PDSCDeveloperUtilities9- [YourLoginId]\Xml** to add as many additional folders to recycle as you wish.

Be sure to review this list carefully. You may unselect any folders that you do not wish to recycle by unchecking the check box under the "Recycle?" Column next to the folder you don't want to recycle.

| <b>Computer Cleaner</b>                                                                                                    |                                                                                                    |                                            |                    |              |       |                             |                                |              |          |
|----------------------------------------------------------------------------------------------------|----------------------------------------------------------------------------------------------------|--------------------------------------------|--------------------|--------------|-------|-----------------------------|--------------------------------|--------------|----------|
| This utility sends unused folders and files from your computer to the recycle bin                                                                                                    |                                                                                                    |                                            |                    |              |       |                             |                                |              |          |
| Disclaimer Selected Folders to Recycle Specific Files to Recycle .NET Information After Generation => Folders Recycled Files Recycled Messages Log                                                                                                    |                                                                                                    |                                            |                    |              |       |                             |                                |              |          |
| The folders listed below are the ones that will be recycled. This list is contained in the ComputerCleaner-FoldersToRecycle.xml file. These folders (and the files within them) can only be recycled if they are not in use. I<br>they will not be recycled. To get the 'Estimated Totals' to recycle, click the Preview button. Double-click on a folder to view it in Windows Explorer. |                                                                                                    |                                            |                    |              |       |                             |                                |              |          |
|                                                                                                    | Recycle?<br>Recycle This Folder? Recycle Sub Folders? Recycle Files Only? Total Folders Total Files<br><b>Total Size</b><br>Description<br>Path<br>Category |                                            |                    |              |       |                             |                                |              |          |
| □                                                                                                    | C:\Users\psher\AppData\Local\assembly\dl3                                                                                                    | Automatically rebuilt by .NET              | .NET               | True         | True  | True                        | $\Omega$                       | $\circ$      | 0 Bytes  |
| □                                                                                                    | C:\Users\psher\AppData\Local\assembly\Tmp                                                                                                    | Automatically rebuilt by .NET              | .NET               | True         | True  | True                        | $\Omega$                       | $\mathbf{0}$ | 0 Bytes  |
| □                                                                                                    | C:\Users\psher\AppData\Local\Microsoft\CLR_v2.0\UsageLogs                                                                                                   | Automatically rebuilt by .NET              | .NET               | True         | True  | True                        | $\Omega$                       | $\Omega$     | 0 Bytes  |
| □                                                                                                    | C:\Users\psher\AppData\Local\Microsoft\CLR_v2.0_32\UsageLogs                                                                                                | Automatically rebuilt by .NET              | .NET               | True         | True  | True                        | $\Omega$                       | $^{\circ}$   | 0 Bytes  |
| □                                                                                                    | C:\Users\psher\AppData\Local\Microsoft\CLR_v4.0\UsageLogs                                                                                                   | Automatically rebuilt by .NET              | .NET               | True         | True  | True                        | $\Omega$                       | $\Omega$     | 0 Bytes  |
| □                                                                                                    | C:\Users\psher\AppData\Local\Microsoft\CLR_v4.0_32\UsageLogs                                                                                                | Automatically rebuilt by .NET              | .NET               | True         | True  | True                        | $\Omega$                       | $\Omega$     | 0 Bytes  |
| □                                                                                                    | C:\Users\psher\AppData\Local\Microsoft\VisualStudio\15.0_1aea4690\WebTools                                                                                  | Automatically rebuilt by .NET              | .NET               | True         | True  | True                        | $\Omega$                       | $\mathbf{0}$ | 0 Bytes  |
| □                                                                                                    | C:\Users\psher\AppData\Local\Microsoft\VisualStudio\16.0_3bc90a3c\WebTools                                                                                  | Automatically rebuilt by .NET              | .NET               | True         | True  | True                        | $\Omega$                       | $\Omega$     | 0 Bytes  |
| □                                                                                                    | C:\Users\psher\AppData\Local\Microsoft\VisualStudio\16.0_de0dbad0\WebTools                                                                                  | Automatically rebuilt by .NET              | .NET               | True         | True  | True                        | $\Omega$                       | $\mathbf{0}$ | 0 Bytes  |
| □                                                                                                    | C:\Windows\Microsoft.NET\Framework\v4.0.30319\Temporary ASP.NET Files                                                                                       | Automatically rebuilt by .NET              | .NET               | True         | True  | True                        | $\Omega$                       | $\circ$      | 0 Bytes  |
| □                                                                                                    | C:\Users\psher\AppData\Roaming\Apple Computer\MobileSync\Backup                                                                                             |                                            | Apple              | False        | True  | True                        | $\Omega$                       | $\Omega$     | 0 Bytes  |
| П                                                                                                    | CAUsers\psher\AppData\Local\Dropbox\Crashpad\reports                                                                                                    |                                            | <b>DropBox</b>     | False        | True  | True                        | $\Omega$                       | $\mathbf{0}$ | 0 Bytes  |
| $\overline{\mathsf{v}}$                                                                                                    | C:\Users\psher\AppData\Local\Dropbox\logs                                                                                                    |                                            | <b>DropBox</b>     | False        | True  | True                        | В                              | 1.           | 10 MB    |
| □                                                                                                    | C:\Users\psher\AppData\Local\Google\CrashReports                                                                                                    |                                            | Google             | False        | True  | True                        | $\Omega$                       | $\circ$      | 0 Bytes  |
| □                                                                                                    | C:\Users\psher\Documents\Haystack\Gen                                                                                                    | Automatically rebuilt by Haystack          | Haystack           | True         | True  | True                        | $\Omega$                       | $\mathbf{0}$ | 0 Bytes  |
| $\blacktriangledown$                                                                                                    | C:\Users\psher\Documents\IISExpress                                                                                                    | Automatically rebuilt by IIS Express       | <b>IIS Express</b> | True         | True  | True                        | 3                              | 3            | 85.77 KB |
| □                                                                                                    | C:\Users\psher\Documents\IISExpress\Logs                                                                                                    | Automatically rebuilt by IIS Express       | <b>IIS Express</b> | True         | True  | True                        | $\Omega$                       | $\circ$      | 0 Bytes  |
| □                                                                                                    | C:\Users\psher\Documents\IISExpress\TraceLogsFiles                                                                                                    | Automatically rebuilt by IIS Express       | <b>IIS Express</b> | True         | True  | True                        | $\Omega$                       | 0            | 0 Bytes  |
| □                                                                                                    | C:\Users\psher\AppData\Roaming\Notepad++\backup                                                                                                    | Notepad++ Backup Files                     | Notepad++          | False        | False | True                        | $\Omega$                       | $\circ$      | 0 Bytes  |
| □                                                                                                    | C:\Users\psher\Documents\SQL Server Management Studio\Backup Files                                                                                          |                                            | <b>SOL Server</b>  | True         | True  | True                        | $\Omega$                       | $\Omega$     | 0 Bytes  |
| □                                                                                                    | C:\Users\psher\AppData\Local\TechSmith\Camtasia Studio\CrashDumps                                                                                           |                                            | TechSmith          | False        | True  | True                        | $\Omega$                       | $\circ$      | 0 Bytes  |
| □                                                                                                    | C:\Users\psher\AppData\Local\Microsoft\VisualStudio\BackupFiles                                                                                             | Automatically rebuilt by Visual Studio     | Visual Studio      | True         | True  | True                        | 161                            | $^{\circ}$   | 0 Bytes  |
| ☑                                                                                                    | C:\Users\psher\AppData\Local\Microsoft\VisualStudio\Roslyn\Cache                                                                                            | Automatically rebuilt by Visual Studio     | Visual Studio      | True         | True  | True                        | 55                             | 28           | 34.62 MR |
| □                                                                                                    | C:\Users\psher\AppData\Roaming\Code\Backups                                                                                                    | Automatically rebuilt by VS Code           | <b>VS Code</b>     | True         | True  | True                        | $\Omega$                       | $\circ$      | 0 Bytes  |
| $\Box$                                                                                                    | CALL and well ask from Data UP and as a California AC and                                                                                                   | and another analysis the form MPC Property | And World          |              |       |                             |                                |              |          |
|                                                                                                    | Estimated File/Folder Cleaning Statistics                                                                                                    |                                            |                    |              |       |                             |                                |              |          |
| Estimated Folders to Recycle 807<br>Estimated Bytes to Recycle 2.49 GB                                                                                                    |                                                                                                    |                                            |                    |              |       |                             | Estimated Files to Recycle 883 |              |          |
| Preview                                                                                                    | Clean<br>Total Bytes Recycled:<br>0 Bytes                                                                                                    | <b>Total Folders Recycled</b>              |                    | $\mathbf{0}$ |       | <b>Total Files Recycled</b> |                                | $\circ$      |          |
|                                                                                                    |                                                                                                    |                                            |                    |              |       |                             |                                |              |          |
|                                                                                                    | *** End Computer Cleaning Preview on 10/22/2023 2:40:25 PM. You may now click the 'Clean' button to clean your computer ***                                 |                                            |                    |              |       |                             |                                |              |          |
|                                                                                                    |                                                                                                    |                                            |                    |              |       |                             |                                |              |          |

<span id="page-3-0"></span>Figure 3: A list of the specified folders to recycle.

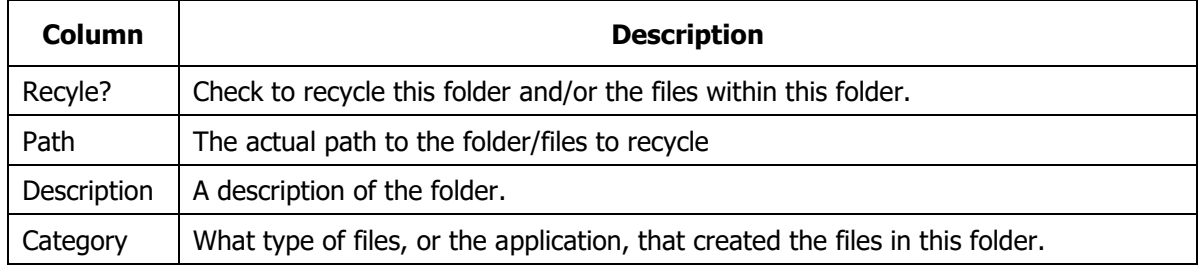

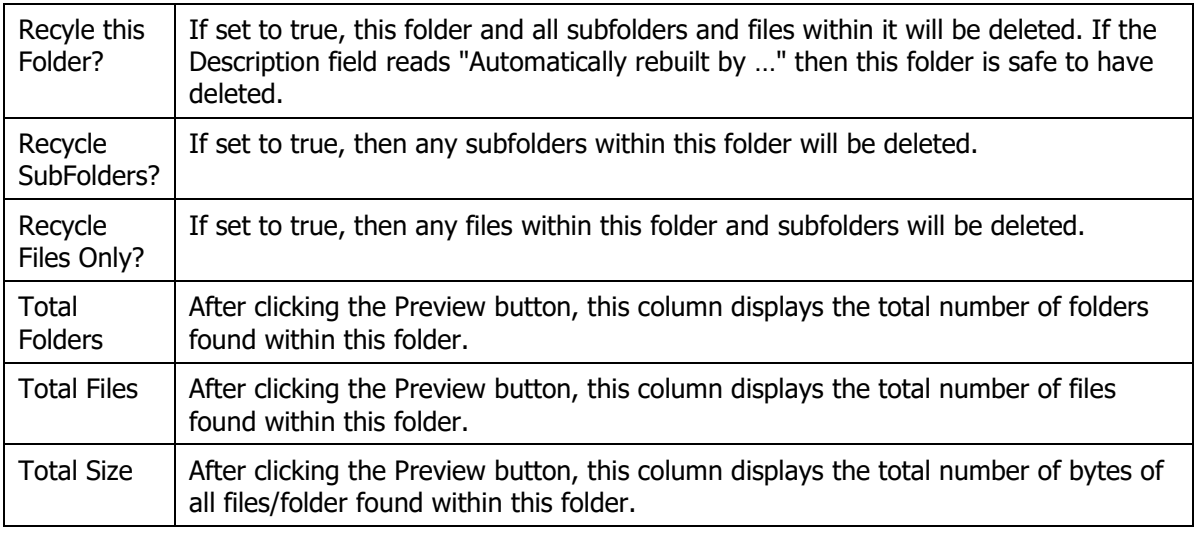

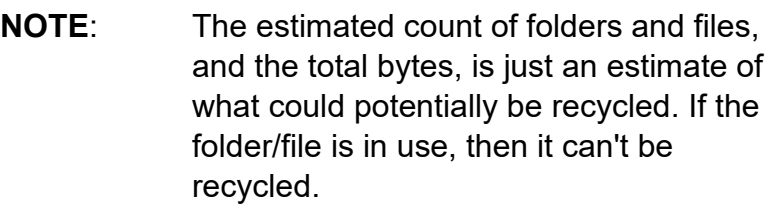

## **Specific Files to Recycle Tab**

On this tab [\(Figure 4\)](#page-5-0) is a list of specific files to recycle. The list of files that are going to be recycled is contained in the file

**[MyDocuments]\PDSCDeveloperUtilities9\Xml\ComputerCleaner-FilesToRecycle.xml**. You can also create a **ComputerCleaner-FilesToRecycle.xml** in the **[MyDocuments]\PDSCDeveloperUtilities9- [YourLoginId]\Xml** to add as many additional files to recycle as you wish.

| Computer Cleaner<br>?                                                                                                    |                                                                                                    |                                          |  |                                        |  |  |  |  |
|----------------------------------------------------------------------------------------------------|----------------------------------------------------------------------------------------------------|------------------------------------------|--|----------------------------------------|--|--|--|--|
|                                                                                                    | This utility sends unused folders and files from your computer to the recycle bin                                           |                                          |  |                                        |  |  |  |  |
| Disclaimer Selected Folders to Recycle Specific Files to Recycle .NET Information   After Generation => Folders Recycled Files Recycled Messages Log                                                                           |                                                                                                    |                                          |  |                                        |  |  |  |  |
| The files listed below are the ones that will be recycled. This list is contained in the ComputerCleaner-FilesToRecycle.xml file. These files can only be recycled if they are not in use. If they are in use, they will not b |                                                                                                    |                                          |  |                                        |  |  |  |  |
| Recycle?<br>Name                                                                                                    | Description<br>Category                                                                                                    | Size                                     |  |                                        |  |  |  |  |
| $\Box$                                                                                                    | C:\Users\psher\AppData\Roaming\Code\storage.json Automatically rebuilt by VS Code VS Code 0 Bytes                           |                                          |  |                                        |  |  |  |  |
|                                                                                                    |                                                                                                    |                                          |  |                                        |  |  |  |  |
|                                                                                                    |                                                                                                    |                                          |  |                                        |  |  |  |  |
|                                                                                                    |                                                                                                    |                                          |  |                                        |  |  |  |  |
|                                                                                                    |                                                                                                    |                                          |  |                                        |  |  |  |  |
|                                                                                                    |                                                                                                    |                                          |  |                                        |  |  |  |  |
|                                                                                                    |                                                                                                    |                                          |  |                                        |  |  |  |  |
|                                                                                                    |                                                                                                    |                                          |  |                                        |  |  |  |  |
|                                                                                                    |                                                                                                    |                                          |  |                                        |  |  |  |  |
|                                                                                                    |                                                                                                    |                                          |  |                                        |  |  |  |  |
|                                                                                                    |                                                                                                    |                                          |  |                                        |  |  |  |  |
|                                                                                                    |                                                                                                    |                                          |  |                                        |  |  |  |  |
|                                                                                                    |                                                                                                    |                                          |  |                                        |  |  |  |  |
|                                                                                                    |                                                                                                    |                                          |  |                                        |  |  |  |  |
|                                                                                                    |                                                                                                    |                                          |  |                                        |  |  |  |  |
|                                                                                                    |                                                                                                    |                                          |  |                                        |  |  |  |  |
|                                                                                                    |                                                                                                    |                                          |  |                                        |  |  |  |  |
|                                                                                                    |                                                                                                    |                                          |  |                                        |  |  |  |  |
|                                                                                                    | <b>Estimated File/Folder Cleaning Statistics</b>                                                                            |                                          |  |                                        |  |  |  |  |
| Clean<br>Preview                                                                                                    | Estimated Bytes to Recycle 2.49 GB                                                                                          | Estimated Folders to Recycle 807         |  | Estimated Files to Recycle 883         |  |  |  |  |
|                                                                                                    | Total Bytes Recycled:<br>0 Bytes                                                                                            | <b>Total Folders Recycled</b><br>$\circ$ |  | <b>Total Files Recycled</b><br>$\circ$ |  |  |  |  |
|                                                                                                    |                                                                                                    |                                          |  |                                        |  |  |  |  |
|                                                                                                    | *** End Computer Cleaning Preview on 10/22/2023 2:40:25 PM. You may now click the 'Clean' button to clean your computer *** |                                          |  |                                        |  |  |  |  |

<span id="page-5-0"></span>Figure 4: You can add additional files to recycle.

### **.NET Information Tab**

On this tab [\(Figure 5\)](#page-5-1) is a list of .NET Framework and .NET Core versions located on your computer. The list of Visual Studio versions is also listed here.

| Computer Cleaner                                                                                                    |                                                                                                    |                                          |                                        |  |  |  |  |  |
|----------------------------------------------------------------------------------------------------|----------------------------------------------------------------------------------------------------|------------------------------------------|----------------------------------------|--|--|--|--|--|
|                                                                                                    | This utility sends unused folders and files from your computer to the recycle bin                                           |                                          |                                        |  |  |  |  |  |
| Disclaimer Selected Folders to Recycle Specific Files to Recycle .NET Information After Generation => Folders Recycled Files Recycled Messages Log |                                                                                                    |                                          |                                        |  |  |  |  |  |
|                                                                                                    | The following .NET Framework versions were located                                                                          |                                          |                                        |  |  |  |  |  |
| Version                                                                                                    | Install Path                                                                                                    | Installed?                               |                                        |  |  |  |  |  |
| 3.5.30729.4926                                                                                                    | C:\Windows\Microsoft.NET\Framework\v3.5\                                                                                    | True                                     |                                        |  |  |  |  |  |
| 4.8.09032                                                                                                    | C:\Windows\Microsoft.NET\Framework\v4.0.30319\                                                                              | True                                     |                                        |  |  |  |  |  |
|                                                                                                    |                                                                                                    |                                          |                                        |  |  |  |  |  |
|                                                                                                    |                                                                                                    |                                          |                                        |  |  |  |  |  |
|                                                                                                    |                                                                                                    |                                          |                                        |  |  |  |  |  |
|                                                                                                    |                                                                                                    |                                          |                                        |  |  |  |  |  |
| The following .NET Core versions were located                                                                                                    |                                                                                                    |                                          |                                        |  |  |  |  |  |
| Version                                                                                                    | Install Path                                                                                                    | Installed?                               |                                        |  |  |  |  |  |
| 5.0.302                                                                                                    | C:\Program Files\dotnet\sdk\5.0.302                                                                                         | True                                     |                                        |  |  |  |  |  |
| 5.0.404                                                                                                    | C:\Program Files\dotnet\sdk\5.0.404                                                                                         | True                                     |                                        |  |  |  |  |  |
| 6.0.100                                                                                                    | C:\Program Files\dotnet\sdk\6.0.100                                                                                         | True                                     |                                        |  |  |  |  |  |
| 6.0.302                                                                                                    | C:\Program Files\dotnet\sdk\6.0.302                                                                                         | True                                     |                                        |  |  |  |  |  |
| 7.0.401                                                                                                    | C:\Program Files\dotnet\sdk\7.0.401                                                                                         | True                                     |                                        |  |  |  |  |  |
|                                                                                                    |                                                                                                    |                                          |                                        |  |  |  |  |  |
|                                                                                                    |                                                                                                    |                                          |                                        |  |  |  |  |  |
| The following Visual Studio versions were located                                                                                                  |                                                                                                    |                                          |                                        |  |  |  |  |  |
| Version                                                                                                    | Install Path                                                                                                    | Installed?                               |                                        |  |  |  |  |  |
| Microsoft Visual Studio 2017                                                                                                    |                                                                                                    | False                                    |                                        |  |  |  |  |  |
| Microsoft Visual Studio 2019                                                                                                    |                                                                                                    | False                                    |                                        |  |  |  |  |  |
| Microsoft Visual Studio 2022                                                                                                    | C:\Program Files\Microsoft Visual Studio\2022                                                                               | True                                     |                                        |  |  |  |  |  |
|                                                                                                    |                                                                                                    |                                          |                                        |  |  |  |  |  |
|                                                                                                    |                                                                                                    |                                          |                                        |  |  |  |  |  |
|                                                                                                    |                                                                                                    |                                          |                                        |  |  |  |  |  |
|                                                                                                    |                                                                                                    |                                          |                                        |  |  |  |  |  |
|                                                                                                    | Estimated File/Folder Cleaning Statistics                                                                                   |                                          |                                        |  |  |  |  |  |
| Clean                                                                                                    | Estimated Bytes to Recycle 2.49 GB                                                                                          | Estimated Folders to Recycle 807         | Estimated Files to Recycle 883         |  |  |  |  |  |
| Preview                                                                                                    | Total Bytes Recycled:<br>0 Bytes                                                                                            | <b>Total Folders Recycled</b><br>$\circ$ | <b>Total Files Recycled</b><br>$\circ$ |  |  |  |  |  |
|                                                                                                    |                                                                                                    |                                          |                                        |  |  |  |  |  |
|                                                                                                    |                                                                                                    |                                          |                                        |  |  |  |  |  |
|                                                                                                    | *** End Computer Cleaning Preview on 10/22/2023 2:40:25 PM. You may now click the 'Clean' button to clean your computer *** |                                          |                                        |  |  |  |  |  |
|                                                                                                    |                                                                                                    |                                          |                                        |  |  |  |  |  |

<span id="page-5-1"></span>Figure 5: The list of .NET Frameworks, .NET Core and Visual Studio versions on your computer.

### **Clean**

Once you are satisfied with the list of folders and files to recycle from your harddrive, click on the **Clean** button. This process can take several minutes depending on how many folders and files are on your hard drive. After this process is complete, the complete list of folders and files recycled is listed in the **Folders Recycled** and **Files Recycled** tabs.

You can view the list of everything that happened on the **Messages** tab, and all these messages are written into a log file that is in your [**My Documents]\PDSCDeveloperUtilities9-[YourLoginId]\Log** folder.

It is perfectly normal to have some Error Messages display as well, as some folders/files may be in use and not able to be recycled. Or because of security constraints, they also may not be able to be recycled.

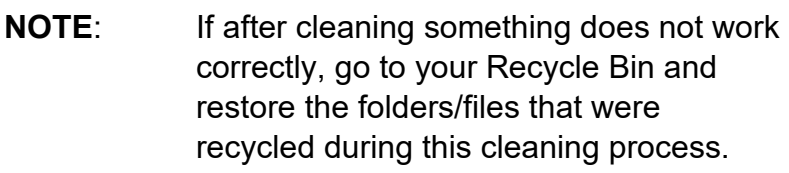

# **Project Cleaner**

When you create a project in Visual Studio, compile in different modes, and add the project to source control; a set of files and folders are created under your original project folder. Sometimes you might want to delete all these folders and files. For example, if you wish to give your project to someone else that is not on your network, does not have access to your source control, or you just want to clean up the folders under your project prior to adding your project for the first time to source control, you may want to eliminate all these extra files and folders using the Project Cleaner utility.

## **Folder to Clean**

The first tab, shown in [Figure 6,](#page-7-0) allows you to choose the folder to clean up.

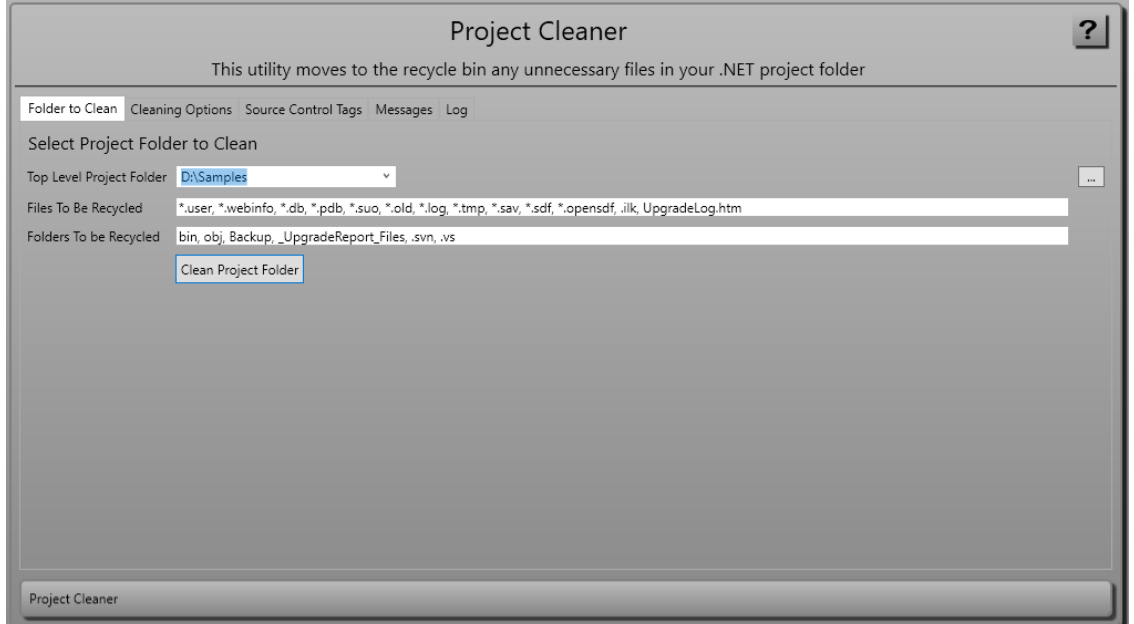

<span id="page-7-0"></span>Figure 6: Tab: Folder to Clean - Clean up files using the Project Cleaner utility.

You will first enter a top-level folder and the Project Cleaner utility will iterate through all the lower-level folders and files underneath this folder and perform a series of operations. The fields on this tab are described in [Table 2.](#page-7-1)

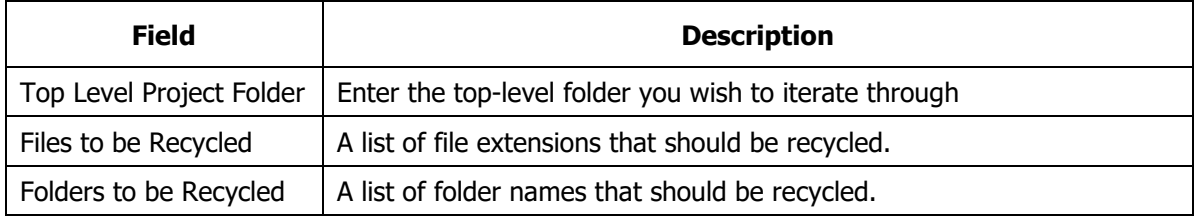

<span id="page-7-1"></span>Table 2: Fields to fill in for cleaning projects.

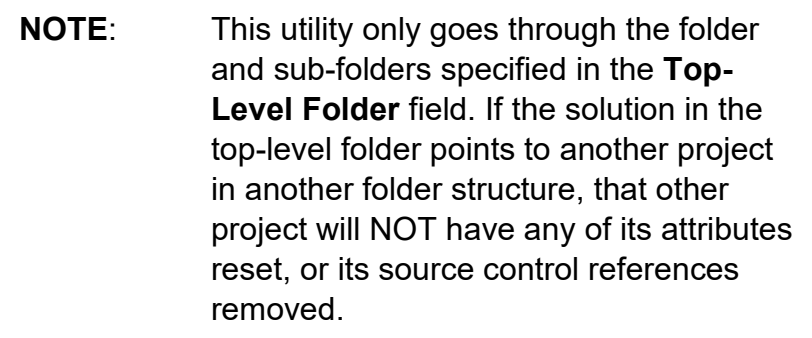

## **Cleaning Options**

On the Cleaning Options, shown in [Figure 7,](#page-8-0) you can select which folders and files to delete when cleaning up the top-level folder.

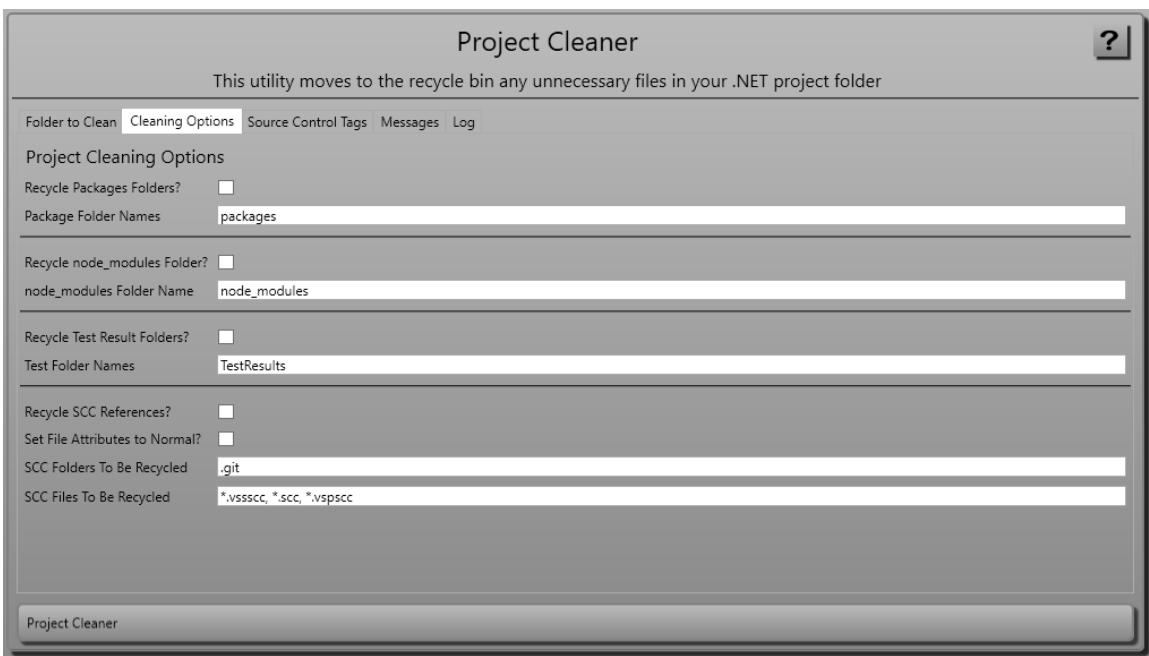

<span id="page-8-0"></span>Figure 7: Tab: Cleaning Options – Choose which items to remove from the top-level folder.

The fields on this tab are described in [Table 3.](#page-9-0)

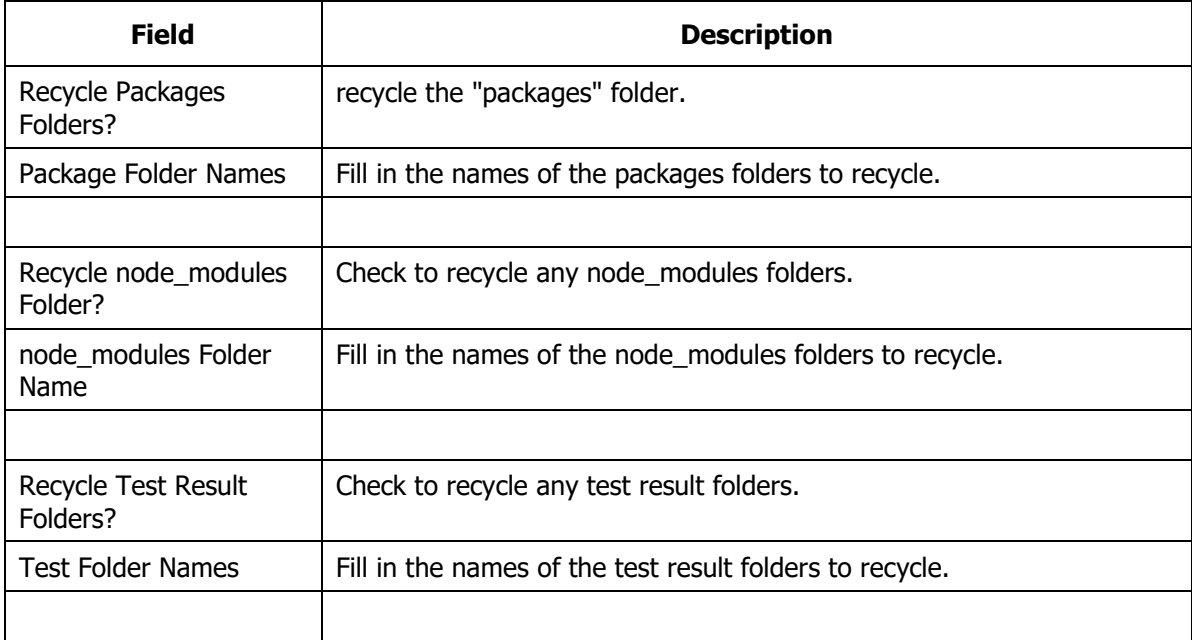

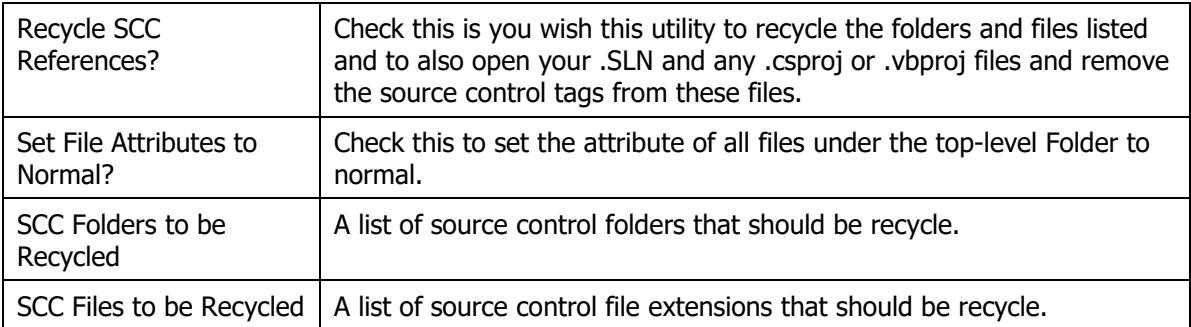

<span id="page-9-0"></span>Table 3: Options for files/folders to remove when cleaning up a project.

## **Source Control Tags**

The list of SCC tags [\(Figure 8\)](#page-9-1) that are going to be removed from your .SLN or .CSPROJ file comes from the **[MyDocuments]\PDSCDeveloperUtilities9\Xml\ ProjectCleaner-SourceControlTags.xml**. You can also create a **ProjectCleaner-SourceControlTags.xml** in the **[MyDocuments]\PDSCDeveloperUtilities9- [YourLoginId]\Xml** to add as many additional SCC tags to recycle as you wish.

| Project Cleaner<br>This utility moves to the recycle bin any unnecessary files in your .NET project folder |                                                                                      |                  |       |                                                        |       |       |  |  |
|----------------------------------------------------------------------------------------------------|--------------------------------------------------------------------------------------|------------------|-------|--------------------------------------------------------|-------|-------|--|--|
| Folder to Clean Cleaning Options Source Control Tags Messages Log                                          |                                                                                      |                  |       |                                                        |       |       |  |  |
| Modify these by changing the values in 'ProjectCleaner-SourceControlTags.xml'                              |                                                                                      |                  |       |                                                        |       |       |  |  |
| Name                                                                                                    | Begin Tag                                                                            | End Tag          |       | Delete Line Delete Lines Between Tags Solution Project |       |       |  |  |
| Visual SourceSafe / TFS                                                                                    | <sccprojectname></sccprojectname>                                                    |                  | True  | False                                                  | False | True  |  |  |
| Visual SourceSafe / TES                                                                                    | <scclocalpath></scclocalpath>                                                        |                  | True  | False                                                  | False | True  |  |  |
| Visual SourceSafe / TES                                                                                    | <sccauxpath></sccauxpath>                                                            |                  | True  | False                                                  | False | True  |  |  |
| Visual SourceSafe / TFS                                                                                    | <sccprovider></sccprovider>                                                          |                  | True  | False                                                  | False | True  |  |  |
| <b>Visual SourceSafe</b>                                                                                   | <sourcecontrol></sourcecontrol>                                                      |                  | False | True                                                   | True  | False |  |  |
| Visual SourceSafe                                                                                          | GlobalSection(SourceCodeControl) = preSolution                                       | EndGlobalSection | False | True                                                   | True  | False |  |  |
|                                                                                                    | Team Studio Source Control GlobalSection(TeamFoundationVersionControl) = preSolution | EndGlobalSection | False | True                                                   | True  | False |  |  |
|                                                                                                    |                                                                                      |                  |       |                                                        |       |       |  |  |
|                                                                                                    |                                                                                      |                  |       |                                                        |       |       |  |  |
|                                                                                                    |                                                                                      |                  |       |                                                        |       |       |  |  |
|                                                                                                    |                                                                                      |                  |       |                                                        |       |       |  |  |
|                                                                                                    |                                                                                      |                  |       |                                                        |       |       |  |  |
|                                                                                                    |                                                                                      |                  |       |                                                        |       |       |  |  |
|                                                                                                    |                                                                                      |                  |       |                                                        |       |       |  |  |
|                                                                                                    |                                                                                      |                  |       |                                                        |       |       |  |  |
|                                                                                                    |                                                                                      |                  |       |                                                        |       |       |  |  |
|                                                                                                    |                                                                                      |                  |       |                                                        |       |       |  |  |

<span id="page-9-1"></span>Figure 8: Tab: Cleaning Options – Choose which items to remove from the top-level folder.

# **Property Generator**

Visual Studio has code snippets that will let you create properties [\(Figure 9\)](#page-10-0). These snippets such as **prop** and **propfull** are great for normal one-at-a-time properties.

However, when you wish to create a lot of properties, or you need other types of properties, this is where the PDSC Property generator can help you out.

This tool will allow you to put in a comma-delimited list of property names, choose a scope and a data type and will then generate all the appropriate private variables and public property names in C# or Visual Basic. You will have a set of different templates to choose from that will allow you to create automatic properties, properties that raise the NotifyPropertyChanged event. You are also able to add your own templates to control how you generate the properties.

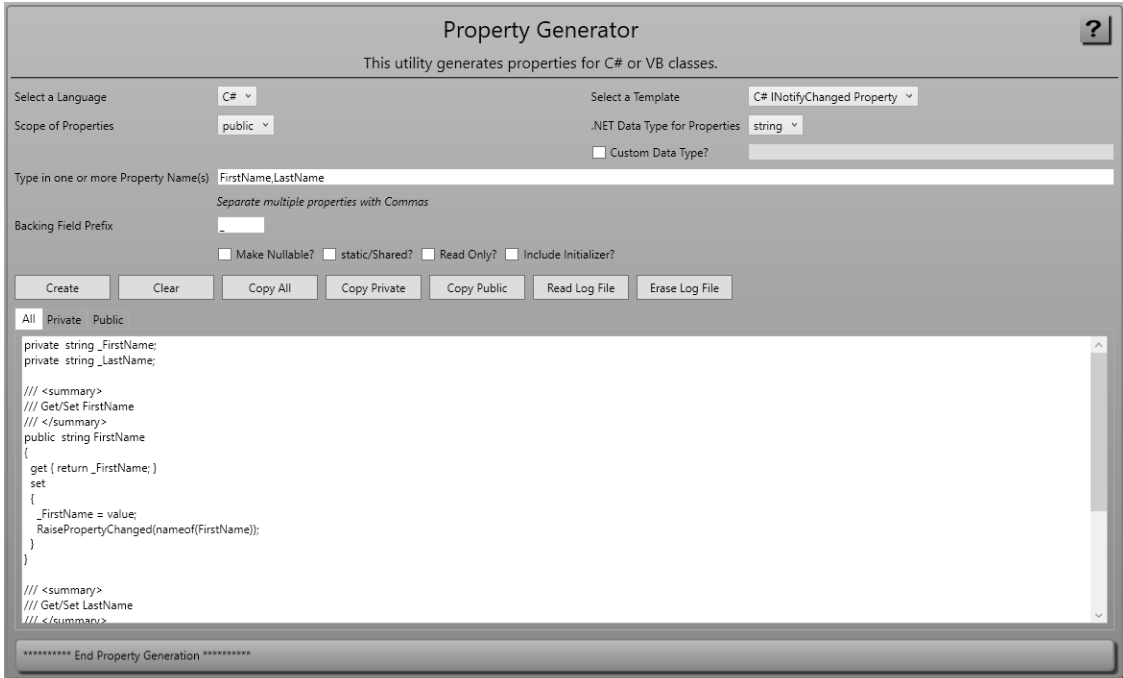

<span id="page-10-0"></span>Figure 9: Property generator helps you create properties in many different styles.

### **The Supplied Templates**

Under the **[My Documents]\PDSCDeveloperUtilities9\Xml** folder is a file named **PropertyGen-Templates.xml**. This file contains the list of template files supplied with the PDSC Developer Utilities used to generate properties for C# and Visual Basic. There is also a folder named **\Templates\PropertyGenerator** [\(Figure 10\)](#page-11-0) in which there are several .txt files that hold the snippets for each of the types of properties that you can generate.

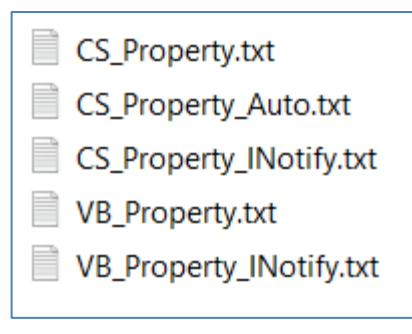

<span id="page-11-0"></span>Figure 10: All the property snippets are just contained in .txt files

In this **PropertyGen-Templates.xml** file is one node for each .txt file located in the **[My Documents]\PDSCDeveloperUtilities9\Templates\PropertyGenerator** folder.

### **Add Your Own Property Generator Templates**

To add a new template to generate properties the way you want them, copy the **[My Documents]\PDSCDeveloperUtilities9\Xml\PropertyGen-Templates.xml** file to **[My Documents]\PDSCDeveloperUtilities9-[YourLoginId]\Xml\PropertyGen-Templates.xml**. Open this new file and delete all but the first node.

Modify the **Description** element to something you will recognize and the **FileName** element to the name of your new .txt file. Set the **Language** element to either **CSharp** or **VBNET**. Specify a true or false value in the GenPrivateVars and GenPublic elements as appropriate for your template.

```
<PropertyTemplate>
   <Description>C# My Method Get/Set</Description>
  <FileName>CS_Test.txt</FileName>
  <Language>CSharp</Language>
  <GenPrivateVars>True</GenPrivateVars>
   <GenPublic>True</GenPublic>
</PropertyTemplate>
```
Create a copy of the **[My** 

**Documents]\PDSCDeveloperUtilities9\Templates\CS\_Property.txt** and paste that copy into the **[My Documents]\PDSCDeveloperUtilities9-**

**[YourLoginId]\Templates\PropertyGenerator** folder. Rename the file to **CS\_Test.txt**. Open the **CS\_Test.txt** in Notepad and modify the template to however you want it to generate. For example, in the following code a method named MyMethod() within the set statement.

```
/// <summary>
/// Get/Set <|PROPERTY_NAME|>
/// </summary>
<|SCOPE|> <|STATIC|> <|LANGUAGE_DATA_TYPE|> <|PROPERTY_NAME|>
{ 
    get { return <|PRIVATE_FIELD_PREFIX|><|PROPERTY_NAME|>; }
    {|READ_ONLY|}set 
\{ <|PRIVATE_FIELD_PREFIX|><|PROPERTY_NAME|> = value; 
     MyMethod("<|PUBLICNAME|>"); 
    }{/|READ_ONLY|}
}
```
Close and restart the PDSC Developer Utilities and your new template for the property generator now appears as a C# property generation option.

### **Property Generator Tokens**

In the .txt files that represent the code to generate for the properties you find a set of tokens in the format <|TOKEN\_NAME|>. There are a few tokens that are recognized by our property generator that are different from the Code Generator tokens. [Table 4](#page-12-0) contains the list of the tokens that you can use in your templates.

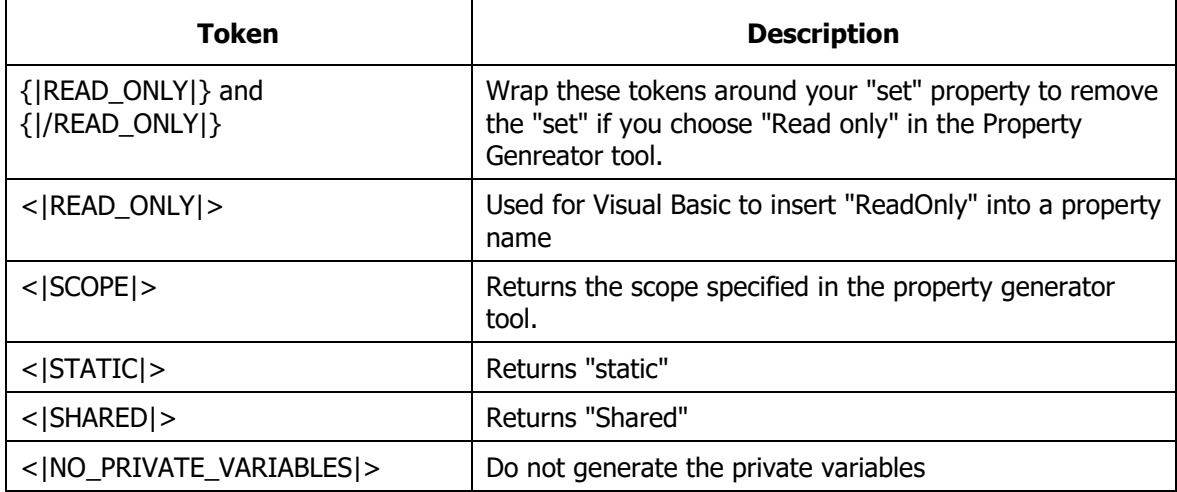

<span id="page-12-0"></span>Table 4. List of Tokens in Property generator

## **Other XML files for the Property Generator**

There are a few other XML files [\(Table 5\)](#page-13-0) that the property generator uses to assist with the generation. These files are located in the **[My** 

**Documents]\PDSCDeveloperUtilities9\Xml** folder under the location where you installed the Developer Utilities.

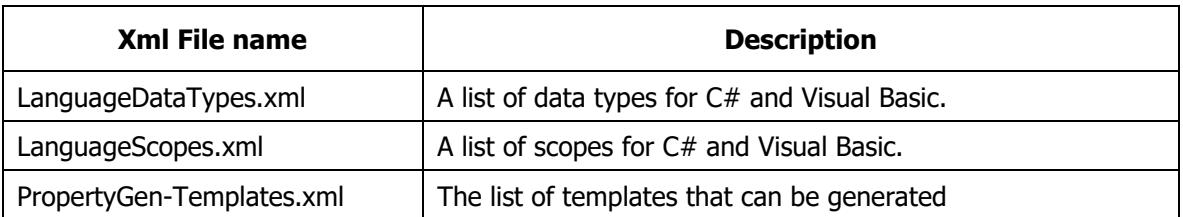

<span id="page-13-0"></span>Table 5. List of XML files used by the Property Generator.

# **JSON Generator**

JSON files are very handy for a lot of things. The PDSC JSON Generator utility builds a JSON file from the data within any table or view in your SQL Server database.

## **Step 1: SQL / Select Object to Generate**

To start the JSON generation process, put in the appropriate connection string that will connect you to your database [\(Figure 11\)](#page-14-0). You can select the type of objects to load (Tables and/or Views). If you have a large collection of objects in your database, you may wish to fill in a Schema name (or partial schema name), and/or an object name (or partial object name) prior to clicking on the Load button.

Click on the Load button to load all objects in the database. Click on one of the objects in the list and the appropriate SQL statement will be generated in the text box below the object list. You can modify the Class Name (Singular), Class Name (Plural), Description (Singular), and Description (Plural) in the Grid for the class to generate. You can also modify the SQL statement prior to moving to step 2 if you wish to generate a different set of columns, add a SELECT TOP n to generate a limited set of rows, or use aliases for your columns to generate different names for your element/attribute names.

| <b>JSON Generator</b><br>This utility generates JSON from a table in a database                                                                     |                                                                                                    |              |                                     |                                                                                                    |                            |                             |  |
|----------------------------------------------------------------------------------------------------|----------------------------------------------------------------------------------------------------|--------------|-------------------------------------|----------------------------------------------------------------------------------------------------|----------------------------|-----------------------------|--|
| Step 1: SQL Step 2: Generate JSON Output Messages Log                                                                                               |                                                                                                    |              |                                     |                                                                                                    |                            |                             |  |
| Filter By Tables/Views and/or Names<br>Select or Enter a SQL Server Connection String                                                               |                                                                                                    |              |                                     |                                                                                                    |                            |                             |  |
| Connection String   Data Source=Localhost; Initial Catalog=AdventureWorksLT2019; Integrated Security=Yes<br>V Tables V Views<br>Select Object Types |                                                                                                    |              |                                     |                                                                                                    |                            |                             |  |
|                                                                                                    |                                                                                                    |              |                                     | <b>Schema Filter</b>                                                                                                    |                            | Name Filter                 |  |
|                                                                                                    |                                                                                                    |              |                                     | <b>Total Rows to Generate</b>                                                                                                    |                            |                             |  |
| Load                                                                                                    | Reset                                                                                                    |              |                                     |                                                                                                    |                            |                             |  |
| Schema Name Object Name                                                                                                    |                                                                                                    |              | Object Type   Class Name (Singular) | Class Name (Plural)                                                                                                    | Description (Singular)     | <b>Description (Plural)</b> |  |
| dbo                                                                                                    | <b>BuildVersion</b>                                                                                                    | Table        | <b>BuildVersion</b>                 | <b>BuildVersions</b>                                                                                                    | <b>Build Version</b>       | <b>Build Versions</b>       |  |
| dbo                                                                                                    | ErrorLog                                                                                                    | Table        | ErrorLog                            | ErrorLogs                                                                                                    | <b>Error Log</b>           | <b>Error Logs</b>           |  |
| SalesLT                                                                                                    | <b>Address</b>                                                                                                    | Table        | <b>Address</b>                      | Addresses                                                                                                    | <b>Address</b>             | Addresses                   |  |
|                                                                                                    |                                                                                                    | <b>Table</b> | <b>Customer</b>                     | <b>Customers</b>                                                                                                    | <b>Customer</b>            | <b>Customers</b>            |  |
| <b>SalesLT</b>                                                                                                    | Customer                                                                                                    |              |                                     |                                                                                                    |                            |                             |  |
| SalesLT                                                                                                    | CustomerAddress                                                                                                    | Table        | <b>CustomerAddress</b>              | <b>CustomerAddresses</b>                                                                                                    | <b>Customer Address</b>    | <b>Customer Addresses</b>   |  |
| SalesLT                                                                                                    | Product                                                                                                    | Table        | Product                             | Products                                                                                                    | Product                    | Products                    |  |
| <b>SalesIT</b>                                                                                                    | ProductCategory                                                                                                    | Table        | ProductCategory                     | ProductCategories                                                                                                    | <b>Product Category</b>    | <b>Product Categories</b>   |  |
| <b>SalesLT</b>                                                                                                    | ProductDescription                                                                                                    | Table        | ProductDescription                  | ProductDescriptions                                                                                                    | <b>Product Description</b> | <b>Product Descriptions</b> |  |
| SalesLT                                                                                                    | ProductModel                                                                                                    | Table        | ProductModel                        | ProductModels                                                                                                    | <b>Product Model</b>       | <b>Product Models</b>       |  |
| <b>SELECT</b><br>FROM [SalesLT].[Customer]                                                                                                    | SQL to Submit (The columns you include are used to generate the JSON document)<br>Columns for Table/View 'SalesLT.Customer' |              |                                     | [CustomerID], [NameStyle], [Title], [FirstName], [MiddleName], [LastName], [Suffix], [CompanyName], [SalesPerson], [EmailAddress], [Phone], [PasswordHash], [PasswordSalt], [rowquid], [ModifiedDate] |                            |                             |  |

<span id="page-14-0"></span>Figure 11: Step 1: JSON Generator SQL Tab.

## **Step 2: Generate**

Click on **Step 2: Generate** [\(Figure 12\)](#page-15-0) to fill in information on how you wish to generate the JSON. You can either write to a file or not. If you write to a file, specify the name of the file and the folder for the JSON file. A ".json" file extension will automatically be added to the file name. You will be prompted to overwrite this file if you check the **Prompt to Overwrite?** check box.

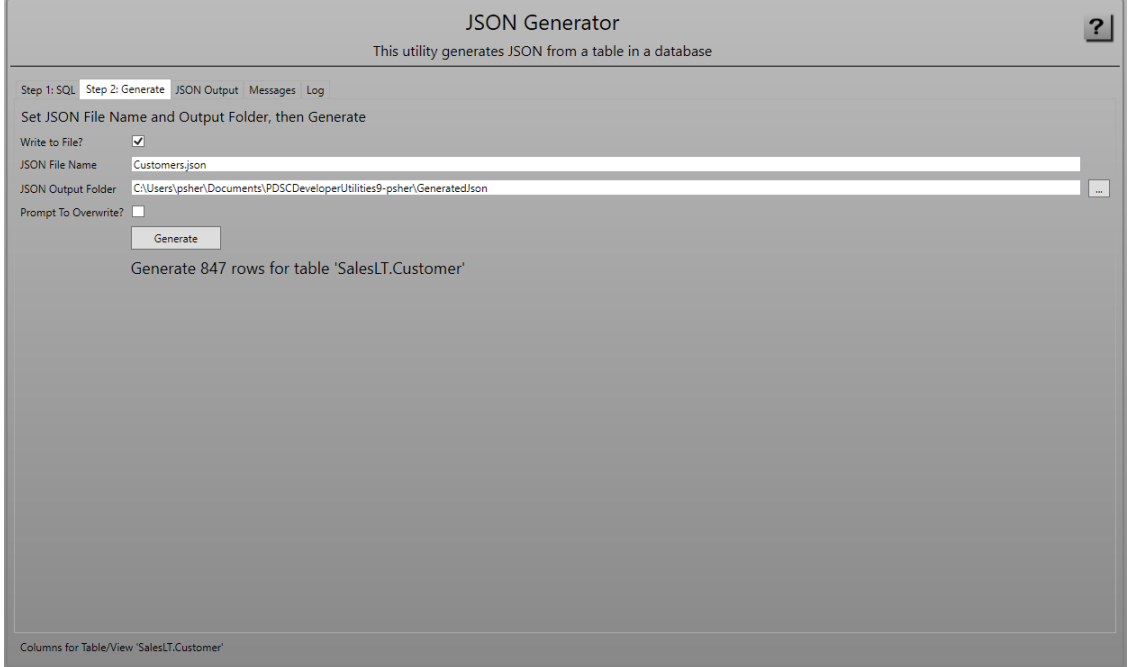

<span id="page-15-0"></span>Figure 12: Step 2: JSON Generator Generate Tab.

Click the **Generate** button to start the generation process.

### **View the JSON Output**

After you click on the **Generate** [\(Figure 13\)](#page-16-0) button, you are presented with the screen shown in [Figure 13.](#page-16-0) This screen shows you where the generated .json file is located and the JSON output.

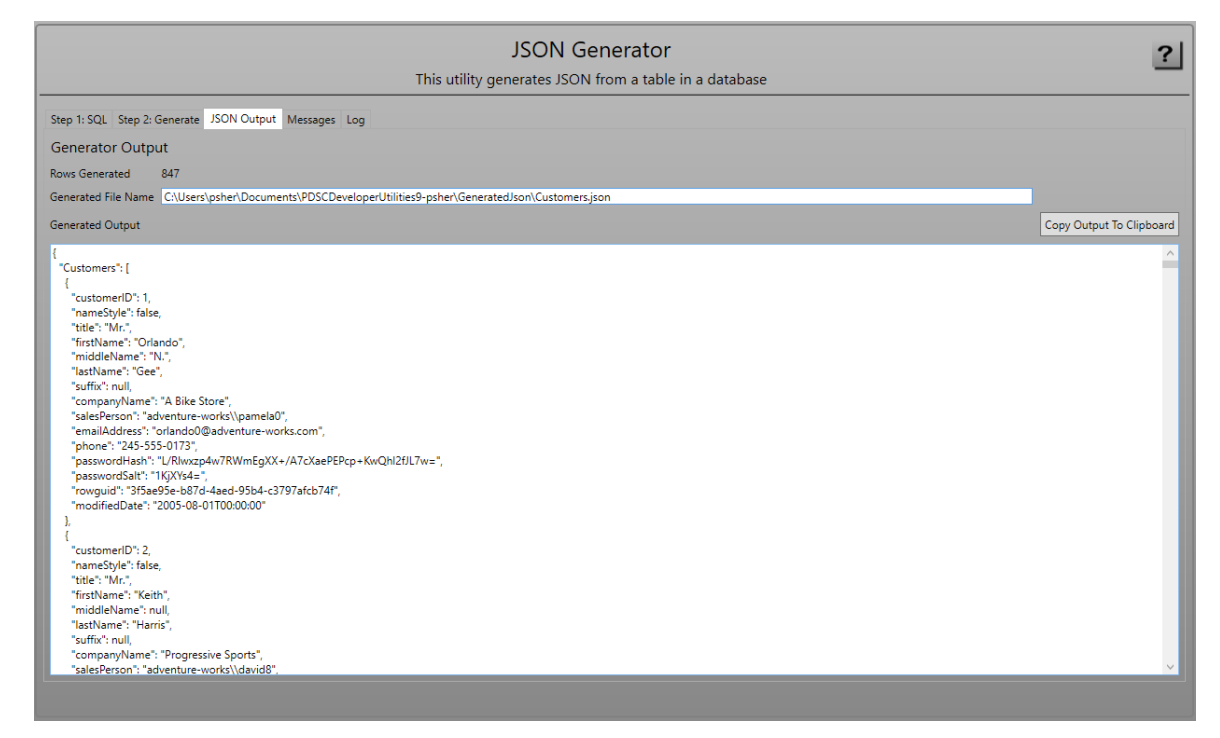

<span id="page-16-0"></span>Figure 13: JSON Generator Output tab.

# **XML Generator**

XML files are very handy for a lot of things. The PDSC XML Generator utility builds XML and XSD files from any table or view in your SQL Server database.

### **Step 1: SQL / Select Object to Generate**

To start the XML generation process, put in the appropriate connection string that will connect you to your database [\(Figure 14\)](#page-17-0). You can select the type of objects to load (Tables and/or Views). If you have a large collection of objects in your database, you may wish to fill in a Schema name (or partial schema name), and/or an object name (or partial object name) prior to clicking on the Load button.

Click on the Load button to load all objects in the database. Click on one of the objects in the list and the appropriate SQL statement will be generated in the text box below the object list. You can modify the Class Name (Singular), Class Name (Plural), Description (Singular), and Description (Plural) in the Grid for the class to generate. You can also modify the SQL statement prior to moving to step 2 if you wish to generate a different set of columns, add a SELECT TOP n to generate a limited set of rows, or use aliases for your columns to generate different names for your element/attribute names.

| <b>XML Generator</b>                                                                                                    |                                                                               |              |                                   |                                 |                                          |                                           |
|----------------------------------------------------------------------------------------------------|-------------------------------------------------------------------------------|--------------|-----------------------------------|---------------------------------|------------------------------------------|-------------------------------------------|
| This utility generates XML from a table in a database                                                                                                    |                                                                               |              |                                   |                                 |                                          |                                           |
| Step 1: SQL Step 2: Generate XML Output XSD Output Messages Log                                                                                                    |                                                                               |              |                                   |                                 |                                          |                                           |
| Select or Enter a SQL Server Connection String<br>Filter By Tables/Views and/or Names                                                                                                    |                                                                               |              |                                   |                                 |                                          |                                           |
| V Tables V Views<br><b>Select Object Types</b>                                                                                                    |                                                                               |              |                                   |                                 |                                          |                                           |
|                                                                                                    |                                                                               |              |                                   | Schema Filter                   |                                          | Name Filter                               |
|                                                                                                    |                                                                               |              |                                   | <b>Total Rows to Generate</b>   |                                          |                                           |
| Load                                                                                                    | Reset                                                                         |              |                                   |                                 |                                          |                                           |
| Schema Name Object Name                                                                                                    |                                                                               |              | Object Type Class Name (Singular) | Class Name (Plural)             | <b>Description (Singular)</b>            | <b>Description (Plural)</b>               |
| dbo                                                                                                    | <b>BuildVersion</b>                                                           | Table        | <b>BuildVersion</b>               | <b>BuildVersions</b>            | <b>Build Version</b>                     | <b>Build Versions</b>                     |
| dho                                                                                                    | ErrorLog                                                                      | Table        | ErrorLog                          | ErrorLogs                       | <b>Error Log</b>                         | <b>Error Logs</b>                         |
| SalesLT                                                                                                    | <b>Address</b>                                                                | Table        | <b>Address</b>                    | <b>Addresses</b>                | <b>Address</b>                           | <b>Addresses</b>                          |
| <b>SalesLT</b>                                                                                                    | Customer                                                                      | <b>Table</b> | <b>Customer</b>                   | <b>Customers</b>                | <b>Customer</b>                          | <b>Customers</b>                          |
| <b>SalesIT</b>                                                                                                    | CustomerAddress                                                               | Table        | CustomerAddress                   | CustomerAddresses               | <b>Customer Address</b>                  | <b>Customer Addresses</b>                 |
| SalesLT                                                                                                    | Product                                                                       | Table        | Product                           | <b>Products</b>                 | Product                                  | <b>Products</b>                           |
| <b>SalesLT</b>                                                                                                    | ProductCategory                                                               | Table        | ProductCategory                   | ProductCategories               | <b>Product Category</b>                  | <b>Product Categories</b>                 |
| SalesLT                                                                                                    | ProductDescription                                                            | Table        | ProductDescription                | ProductDescriptions             | <b>Product Description</b>               | <b>Product Descriptions</b>               |
| <b>SalesIT</b>                                                                                                    | ProductModel                                                                  | Table        | ProductModel                      | <b>ProductModels</b>            | <b>Product Model</b>                     | <b>Product Models</b>                     |
| SalesLT                                                                                                    | ProductModelProductDescription                                                | Table        | ProductModelProductDescription    | ProductModelProductDescriptions | <b>Product Model Product Description</b> | <b>Product Model Product Descriptions</b> |
|                                                                                                    | SQL to Submit (The columns you include are used to generate the XML document) |              |                                   |                                 |                                          |                                           |
| <b>SELECT</b><br>[CustomerID], [NameStyle], [Title], [FirstName], [MiddleName], [LastName], [Suffix], [CompanyName], [SalesPerson], [EmailAddress], [Phone], [PasswordHash], [PasswordSalt], [rowquid], [ModifiedDate]<br>FROM [SalesLT].[Customer] |                                                                               |              |                                   |                                 |                                          |                                           |
| Columns for Table/View 'SalesLT.Customer'                                                                                                    |                                                                               |              |                                   |                                 |                                          |                                           |

<span id="page-17-0"></span>Figure 14: Step 1: XML Generator SQL Tab.

### **Step 2: Generate**

Click on **Step 2: Generate** [\(Figure 15\)](#page-18-0) to fill in information on how you wish to generate the XML/XSD files. You can specify your Root Element Name, and for each row the Child Element Name to use. Check the **Write XSD File?** to generate an XSD file. Check the **Create Attribute-Based XML?** to generate attribute-based XML file.

You can either write to a file or not. Fill in the name of the XML file name and XML Output folder. Fill in the XSD file name and XSD output folder. You will be prompted to overwrite this file if you check the **Prompt To Overwrite?** check box.

Click the **Generate** button to start the generation process.

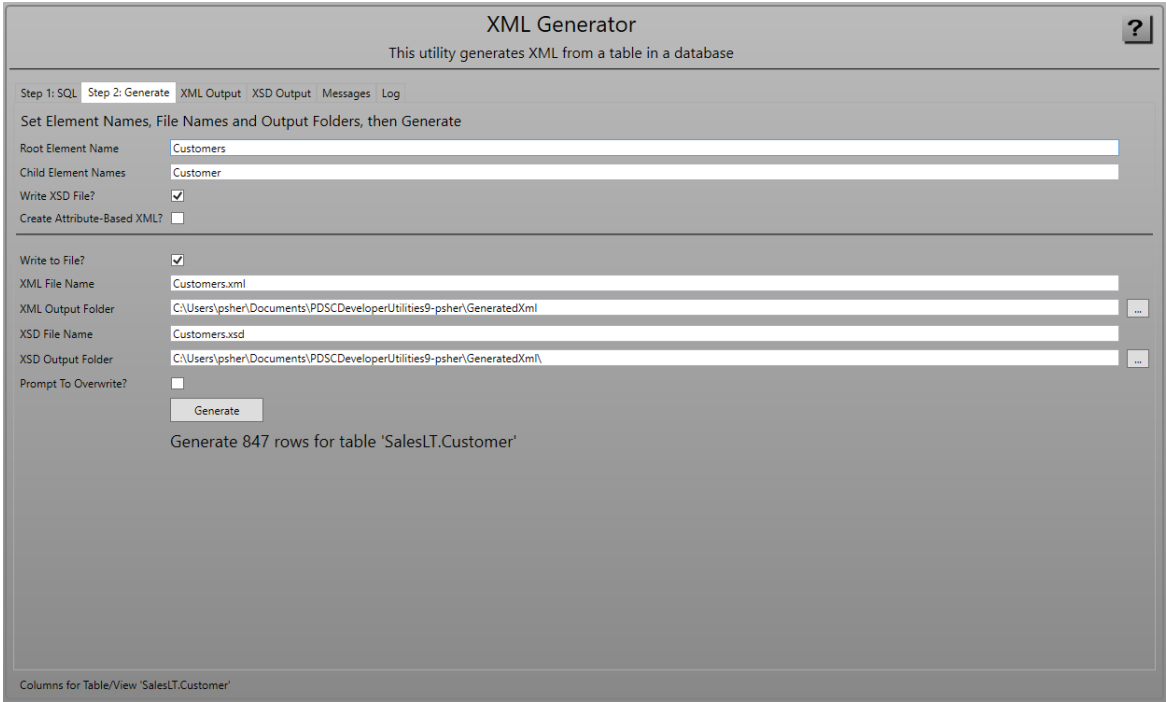

<span id="page-18-0"></span>Figure 15: Step 2: XML Generator Generate Tab.

### **XML Output**

After you click on the **Generate** button, you will be presented with the screen shown in [Figure 16.](#page-18-1)

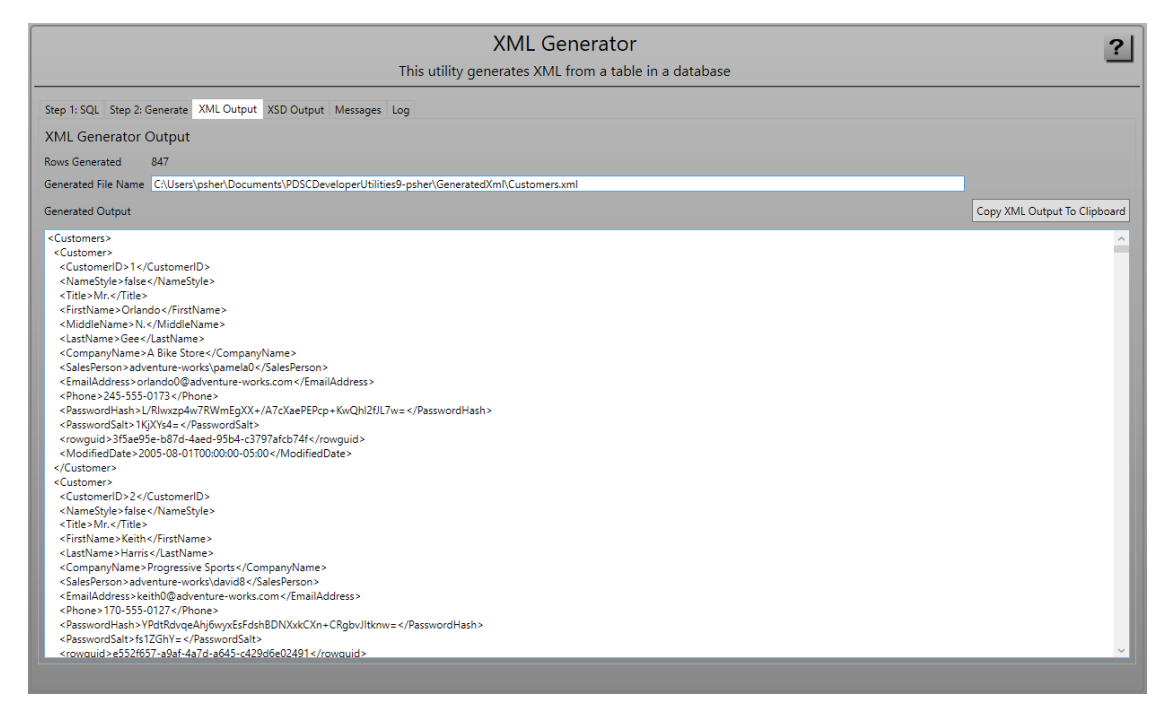

#### <span id="page-18-1"></span>Figure 16: XML Output Tab.

## **XSD Output**

If you generated an XSD, you view the XSD on the screen show in [Figure 17.](#page-19-0)

| XMI Generator                                                                                                    |                              |
|----------------------------------------------------------------------------------------------------|------------------------------|
| This utility generates XML from a table in a database                                                                                                    |                              |
| Step 1: SQL Step 2: Generate XML Output XSD Output Messages Log                                                                                                    |                              |
| <b>XSD Generator Output</b>                                                                                                    |                              |
| Generated File Name C:\Users\psher\Documents\PDSCDeveloperUtilities9-psher\GeneratedXml\Customers.xsd                                                                                                    |                              |
| Generated Output                                                                                                    | Copy XSD Output To Clipboard |
| xml version="1.0"?<br><xs:schema id="Customers" xmlns="" xmlns:msdata="urn:schemas-microsoft-com:xml-msdata" xmlns:xs="http://www.w3.org/2001/XMLSchema"><br/><xs:element msdata:lsdataset="true" msdata:usecurrentlocale="true" name="Customers"><br/><xs:complextype><br/><xs:choice maxoccurs="unbounded" minoccurs="0"><br/><vs:element name="Customer"><br/><xs:complextype><br/><xs:sequence><br/><xs:element minoccurs="0" name="CustomerID" type="xs:int"></xs:element><br/><xs:element minoccurs="0" name="NameStyle" type="xs:boolean"></xs:element><br/><xs:element minoccurs="0" name="Title" type="xs:string"></xs:element><br/><xs:element minoccurs="0" name="FirstName" type="xs:string"></xs:element><br/><xs:element minoccurs="0" name="MiddleName" type="xs:string"></xs:element><br/><xs:element minoccurs="0" name="LastName" type="xs:string"></xs:element><br/><xs:element minoccurs="0" name="Suffix" type="xs:string"></xs:element><br/><xs:element minoccurs="0" name="CompanyName" type="xs:string"></xs:element><br/><xs:element minoccurs="0" name="SalesPerson" type="xs:string"></xs:element><br/><xs:element minoccurs="0" name="EmailAddress" type="xs:string"></xs:element><br/><xs:element minoccurs="0" name="Phone" type="xs:string"></xs:element><br/><xs:element minoccurs="0" name="PasswordHash" type="xs:string"></xs:element><br/><xs:element minoccurs="0" name="PasswordSalt" type="xs:string"></xs:element><br/><xs:element minoccurs="0" msdata:datatype="System.Guid, System.Private.CoreLib, Version=7.0.0.0, Culture=neutral, PublicKeyToken=7cec85d7bea7798e" name="rowquid" type="xs:string"></xs:element><br/><xs:element minoccurs="0" name="ModifiedDate" type="xs:dateTime"></xs:element><br/></xs:sequence><br/></xs:complextype><br/></vs:element></xs:choice></xs:complextype></xs:element><br/><br/><br/><br/></xs:schema> |                              |

<span id="page-19-0"></span>Figure 17: XSD Output tab.

# **Code Generator**

The PDSC Code Generator generates a set of classes and pages for one or more tables in your SQL Server database. For example, with the supplied templates, you can generate Entity, Repository, Search and View Model classes for accessing data in a SQL Server database. You can generate a Web API application using MVC, a .NET MAUI application, and an MVC website application. Other technologies are added periodically to this code generator.

## **Code Generator Limits**

The code generator is intended to provide you with a good head start on the standard CRUD logic for your tables, but it can't handle every situation. Below are some scenarios that are not currently handled by the code generator.

- Multiple columns in the primary key.
- Two fields having a foreign key relationship to the same foreign key table.
- A field in one table referencing a foreign key field in the same table.

• When there is no auto-incrementing primary key on a table (or a string or GUID primary key), the edit control on the page can be edited. You need to mark this edit control as read-only after generating.

The above scenarios will require you to do some manual coding to get it to work correctly.

### **Step 1: Select Template(s)**

On the first tab [\(Figure 18\)](#page-20-0) from the Select a Template Group drop-down, choose a template group you wish to generate. In the Grid, select one or more of the templates to generate from within that group. Most typically you will leave them all checked.

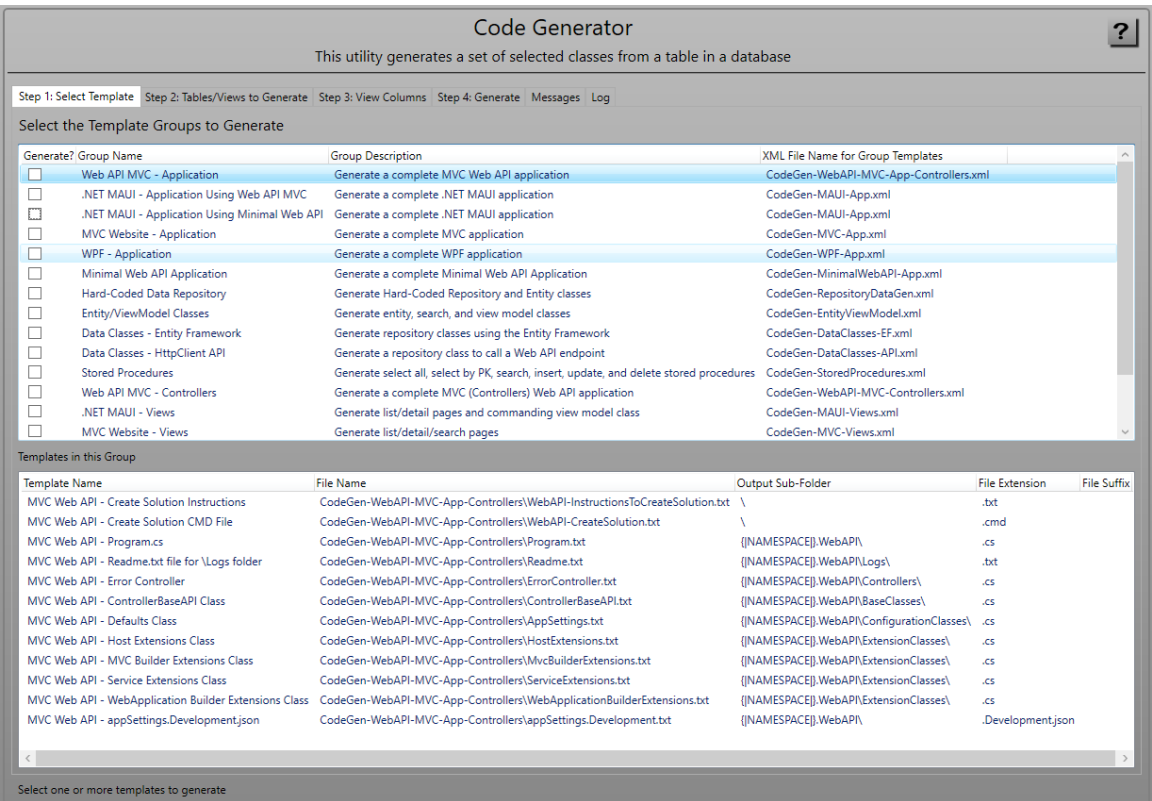

<span id="page-20-0"></span>Figure 18: Step 1: Code Generator Select Template Tab.

The following table explains what you can currently generate with the Code Generator.

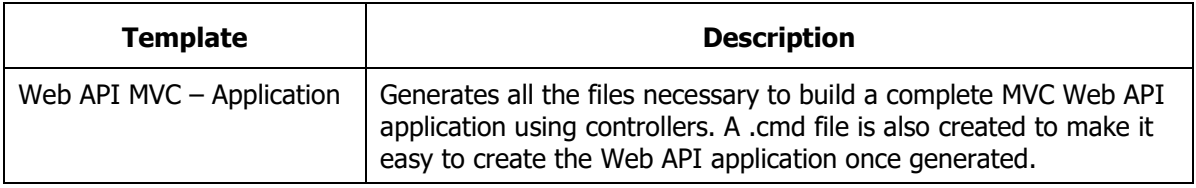

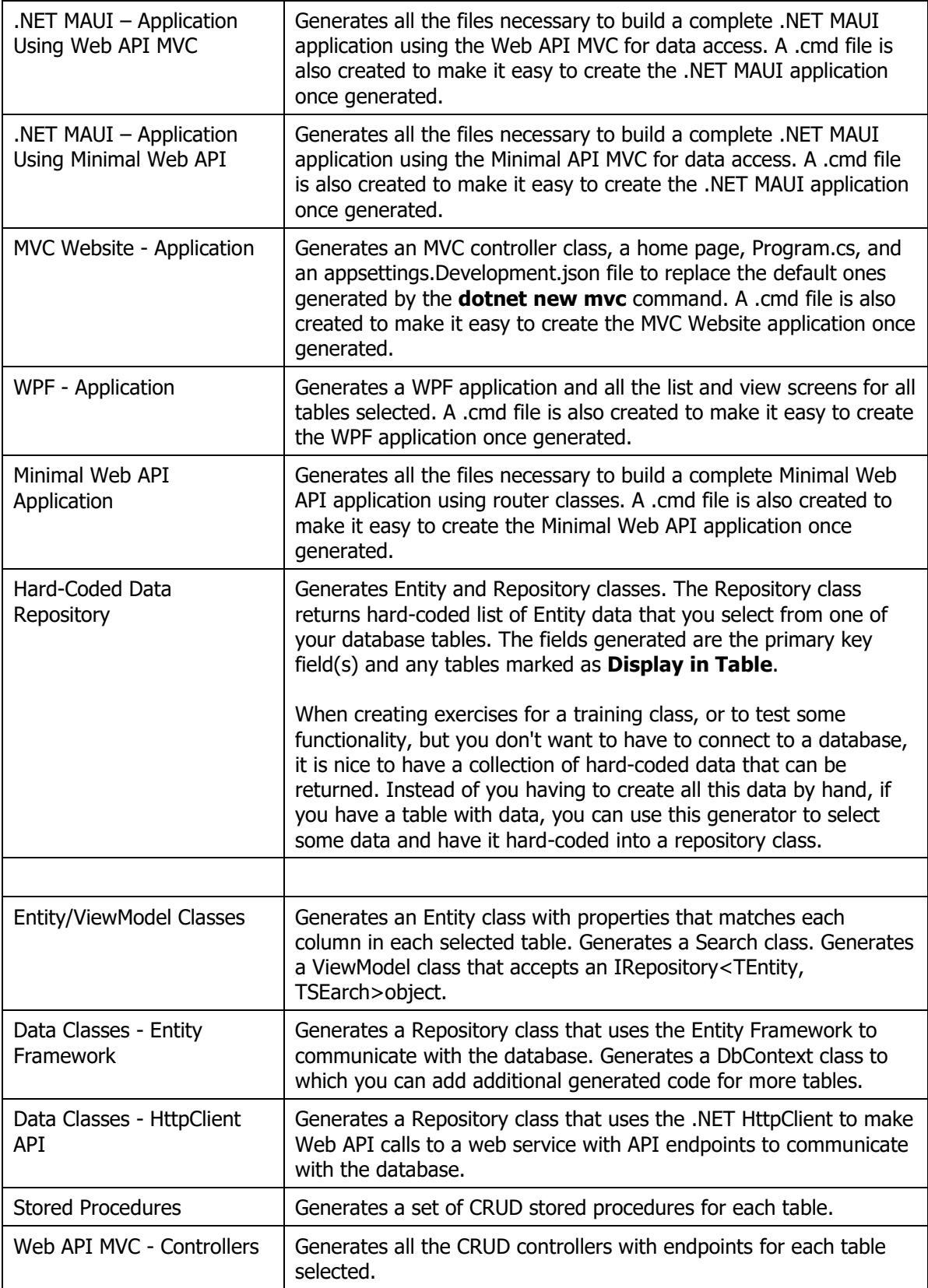

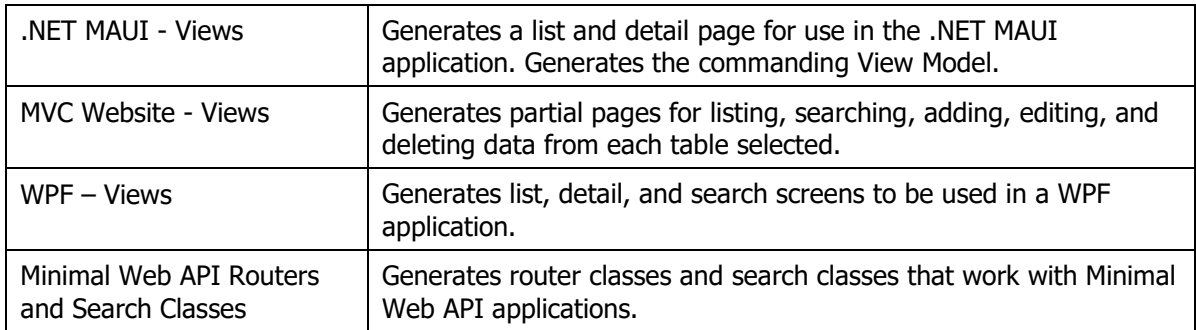

Table 6. List of Standard Template in the Code Generator

### **Step 2: Tables/Views to Generate**

Either type in or select from the drop-down a connection string that will connect you to your database [\(Figure 19\)](#page-23-0). You can select the type of objects to load (Tables and/or Views). If you have a large collection of objects in your database, you may wish to fill in a Schema name (or partial schema name), and/or an object name (or partial object name) prior to clicking on the **Load Tables/Views** button.

Click on the **Load Tables/Views** button to load all objects in the database. Click on one of the objects in the list and you can modify the Class Name (Singular), Class Name (Plural), Description (Singular), and Description (Plural) in the Grid for the class to generate.

You are allowed to generate one or more tables by making sure the Generate check box is checked next to the table for which you wish to generate code. When a table in this grid is highlighted, you can view the columns for that table in the **Step 3: View Columns** tab.

> **NOTE**: Tables that have multiple primary key fields cannot be generated. Tables with no primary keys will be generated as a View.

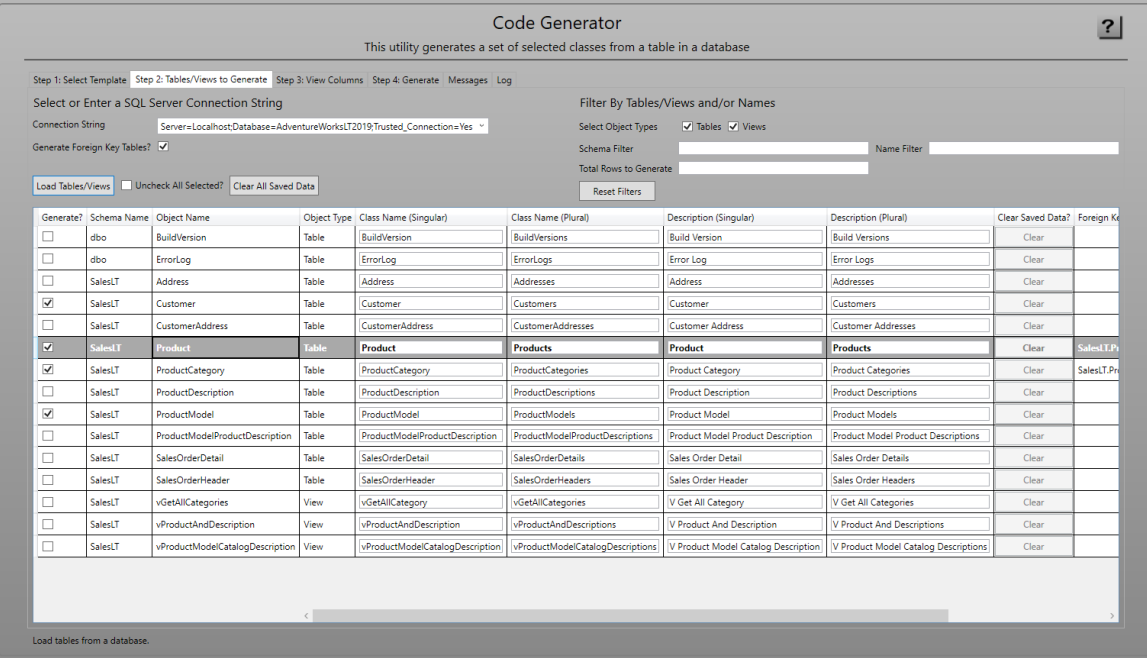

<span id="page-23-0"></span>Figure 19: Step 2: Code Generator Tables/Views to Generate Tab.

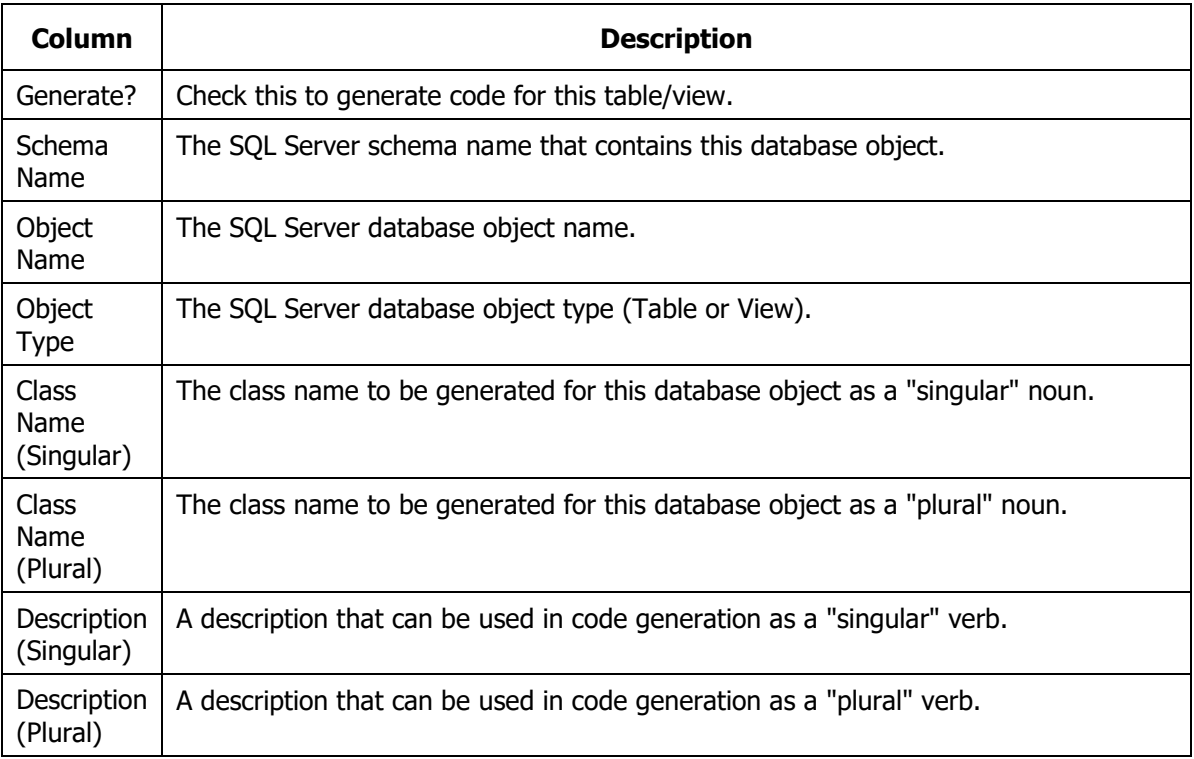

[Table 8](#page-25-0) describes each of the various columns in the Columns grid.

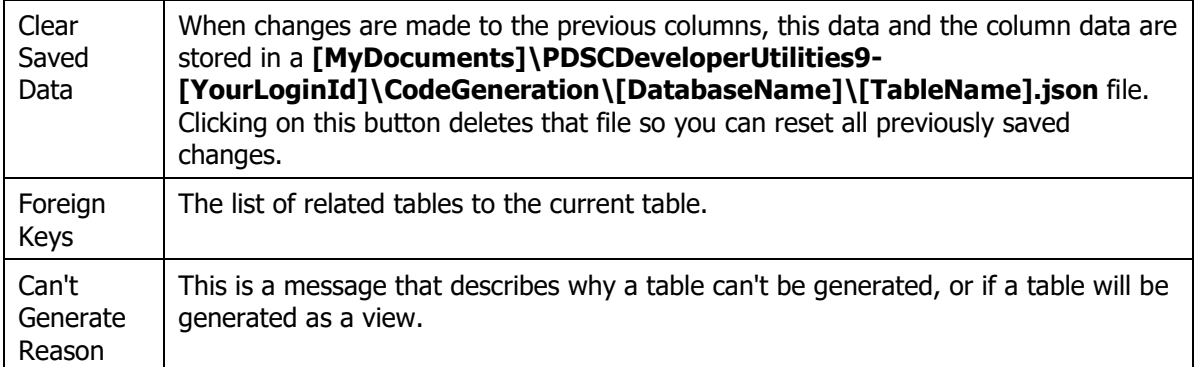

Table 7: A description of the columns in the code generation table/views grid.

### **Step 3: View Columns**

On this tab [\(Figure 20\)](#page-24-0) you can view all the columns for a selected table on the previous tab. If you have not clicked on a table, this list will be blank. For the selected table you may check or uncheck the appropriate usage of each of the columns. You may also modify the Property Name, Label and C# data type. If you change any of these values, they are saved after the generation occurs and will be available the next time you generate.

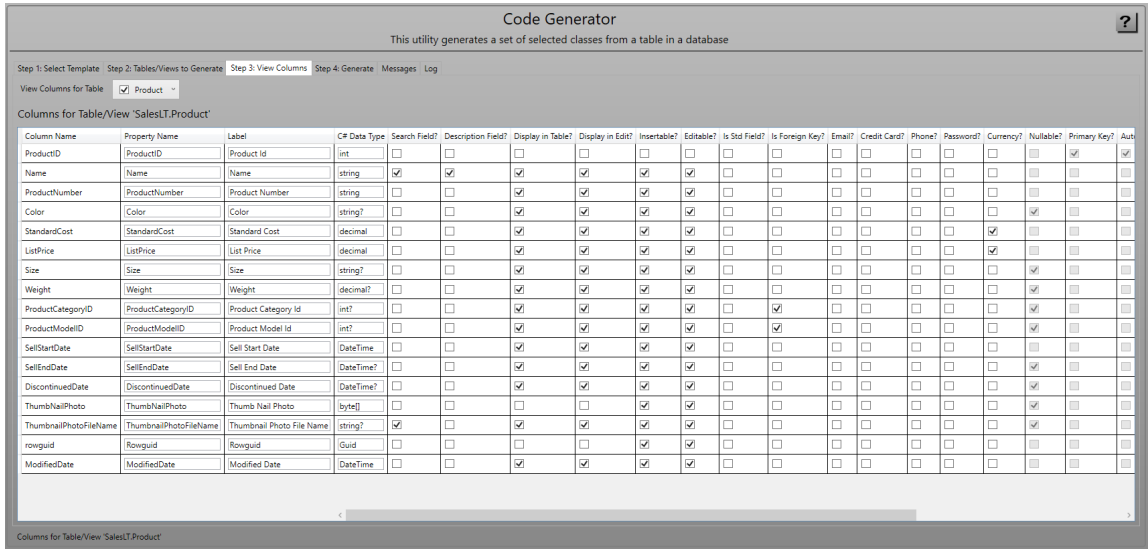

<span id="page-24-0"></span>Figure 20: Step 3: Code Generator View Columns Tab.

[Table 8](#page-25-0) describes each of the various columns in the Columns grid.

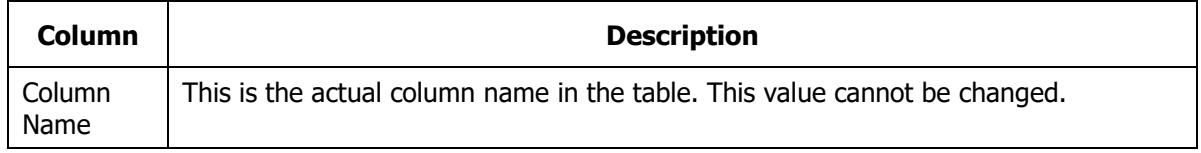

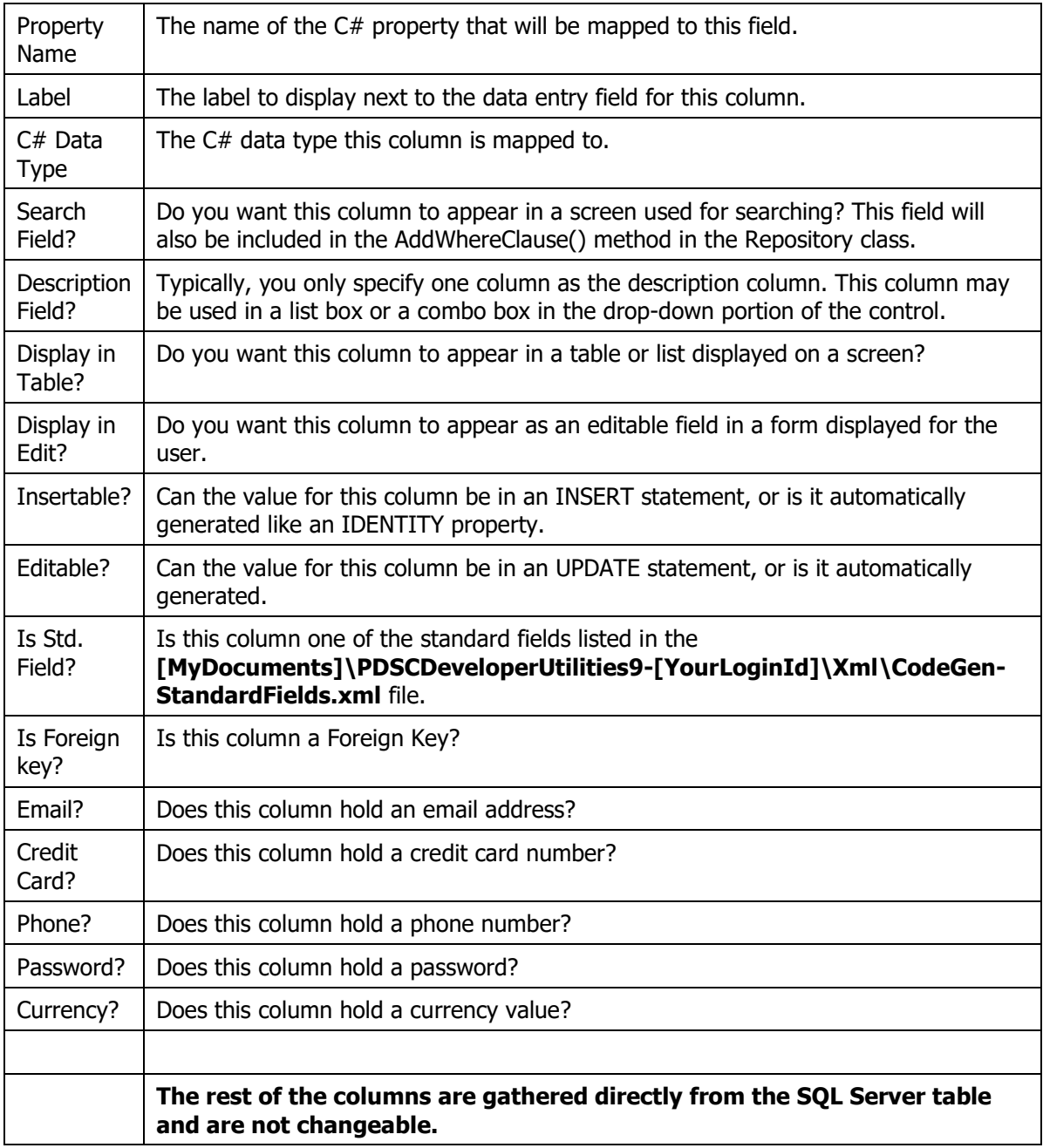

<span id="page-25-0"></span>Table 8: A description of the various column properties you may set.

### **Step 4: Generate**

Click on **Step 4: Generate** [\(Figure 21\)](#page-27-0) to fill in information on how you wish to generate the classes as shown in [Table 9.](#page-26-0)

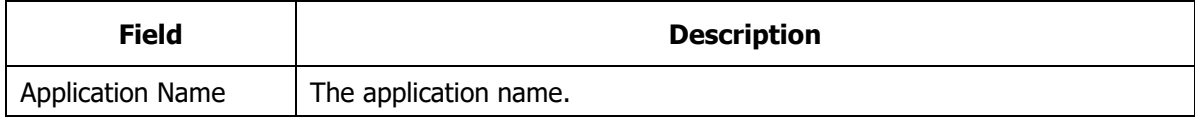

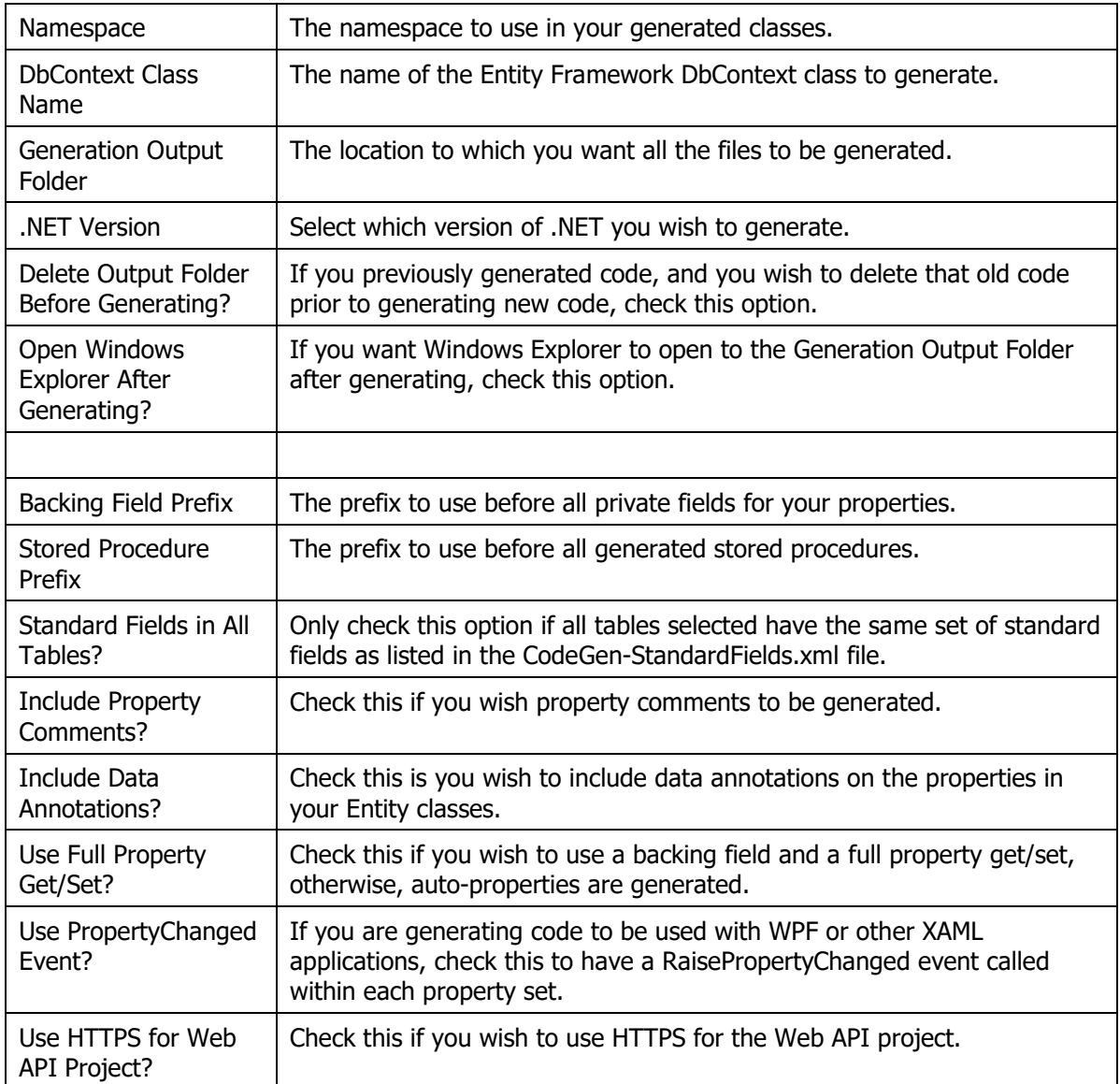

<span id="page-26-0"></span>Table 9: Code Generation Parameters.

Click the **Generate** button to start the generation process.

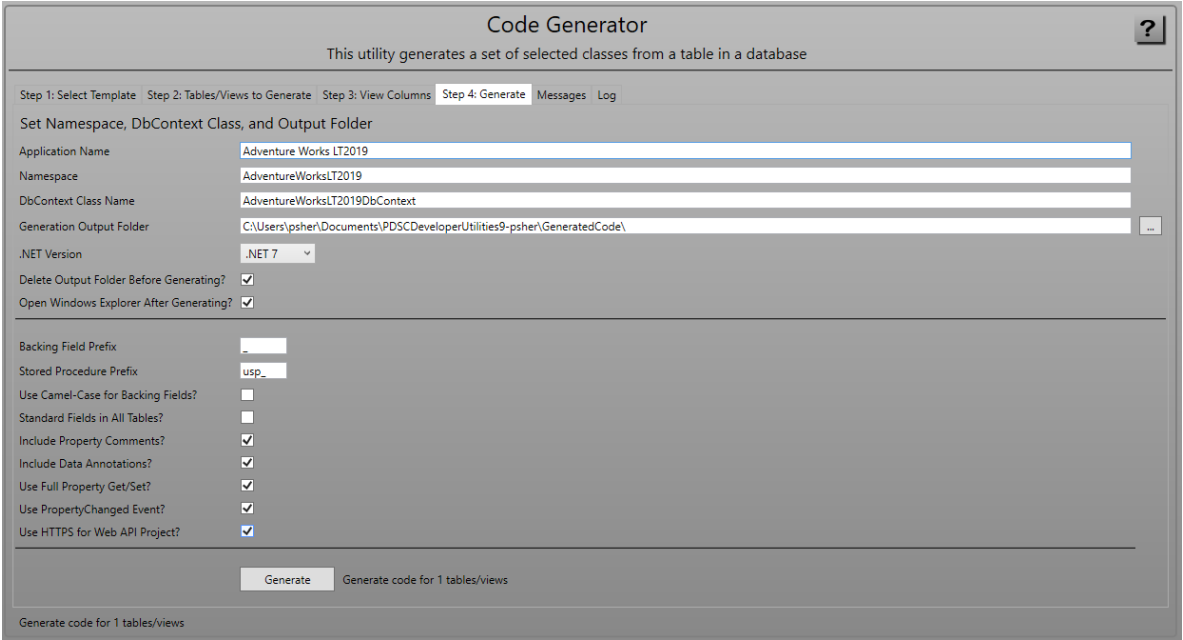

<span id="page-27-0"></span>Figure 21: Step 4: Code Generator Generate Tab.

After you have clicked on the Generate button a File Explorer window is opened to the folder in which you chose to generate the code.

### **Adding a New Generated Table to Your Project**

In the **\_DoNotAddToProject-Includes** folder [\(Figure 22\)](#page-27-1) is where you will find files that have code you may need to manually add to some of your previously generated files in your project.

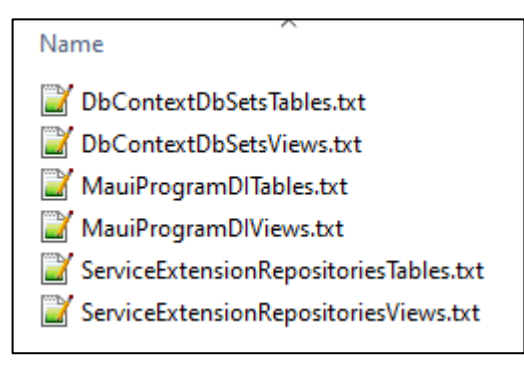

<span id="page-27-1"></span>Figure 22: Examples of additional code to add to previously generated files

After you have generated your project for the first time, and you then go back into the Code Generator to add another table, there are a few steps you take to add the classes required to work with the new table to your Visual Studio project.

### **All Applications**

Open the GeneratedCode\\_DoNotAddToProject-

Includes\DbContextDbSetsTables.txt file and add any lines of code to the PROJECT.DataLayer\DbContextClasses\PROJECTDbContext.cs class in your VS project.

Open the GeneratedCode\\_DoNotAddToProject-

Includes\DbContextDbSetsViews.txt file and add any lines of code to the OnModelCreating() method in the

PROJECT.DataLayer\DbContextClasses\PROJECTDbContext.cs class in your VS project.

Copy the GeneratedCode\PROJECT.DataLayer\RepositoryClasses\\*.cs file(s) to the PROJECT.DataLayer\RepositoryClasses folder in your VS project.

Copy the GeneratedCode\PROJECT.EntityLayer\EntityClasses\\*.cs file(s) to the PROJECT.EntityLayer\EntityClasses folder in your VS project.

Copy the GeneratedCode\PROJECT.EntityLayer\SearchClasses\\*.cs file(s) to the PROJECT.EntityLayer\SearchClasses folder in your VS project.

Copy the GeneratedCode\PROJECT.ViewModelLayer\ViewModelClasses\\*.cs file(s) to the PROJECT.ViewModelLayer\ViewModelClasses folder in your VS project.

### **For .NET MAUI Applications**

Open the GeneratedCode\\_DoNotAddToProject-Includes\MauiProgramDITable.txt file and add any lines of code to the appropriate methods within the MauiProgram.cs file in your VS project.

Open the GeneratedCode\\_DoNotAddToProject-Includes\MauiProgramDIViews.txt file and add any lines of code to the appropriate methods within the MauiProgram.cs file in your VS project.

Copy the GeneratedCode\PROJECT.DataLayer.API\RepositoryClasses\\*.cs file(s) to the PROJECT.DataLayer.API\RepositoryClasses folder in your VS project if this folder exists in your project.

Copy the GeneratedCode\PROJECT.MAUI\Views\\*.\* file(s) to the PROJECT.MAUI\Views folder in your VS project.

### **For Web API (MVC) Projects**

Open the Open the GeneratedCode\\_DoNotAddToProject-Includes\ServiceExtensionRepositoriesTables.txt file and add any lines of code to the appropriate methods within the \ExtensionClasses\ServiceExtensions.cs file in your VS project.

Open the Open the GeneratedCode\\_DoNotAddToProject-Includes\ServiceExtensionRepositoriesViews.txt file and add any lines of code to the appropriate methods within the \ExtensionClasses\ServiceExtensions.cs file in your VS project.

Copy the GeneratedCode\PROJECT.WebAPI\Controllers\\*.cs file(s) to the PROJECT.WebAPI\Controllers folder in your VS project.

DO **NOT** copy the **ErrorController.cs** file.

### **For Minimal Web API Projects**

Open the Open the GeneratedCode\\_DoNotAddToProject-Includes\ServiceExtensionRepositoriesTables.txt file and add any lines of code to the appropriate methods within the \ExtensionClasses\ServiceExtensions.cs file in your VS project.

Open the Open the GeneratedCode\\_DoNotAddToProject-

Includes\ServiceExtensionRepositoriesViews.txt file and add any lines of code to the appropriate methods within the \ExtensionClasses\ServiceExtensions.cs file in your VS project.

Copy the GeneratedCode\PROJECT.MinWebAPI\RouterClasses\\*.cs file(s) to the PROJECT.MinWebAPI\RouterClasses folder in your VS project.

Copy the GeneratedCode\PROJECT.MinWebAPI\SearchClasses\\*.cs file(s) to the PROJECT.MinWebAPI\SearchClasses folder in your VS project.

### **For MVC Website Projects**

Open the Open the GeneratedCode\\_DoNotAddToProject-Includes\ProgramDITables.txt file and add any lines of code to the appropriate methods within the Program.cs file in your VS project.

Open the Open the GeneratedCode\\_DoNotAddToProject-Includes\ProgramDIViews.txt file and add any lines of code to the appropriate methods within the Program.cs file in your VS project.

Copy the GeneratedCode\PROJECT.MVC\Controllers\\*.cs file(s) to the PROJECT.MVC\Controllers folder in your VS project.

Copy the GeneratedCode\PROJECT.MVC\Views\OBJECTNAME folder(s) to the PROJECT.MVC\Views folder in your VS project.

### **For WPF Projects**

Open the Open the GeneratedCode\\_DoNotAddToProject-Includes\MainWindowTables.txt file and add any lines of code to the RouteTo() method within the MainWindows.xaml.cs file in your VS project.

Open the Open the GeneratedCode\\_DoNotAddToProject-Includes\MainWindowViews.txt file and add any lines of code to the RouteTo() method within the MainWindows.xaml.cs file in your VS project.

Copy the GeneratedCode\PROJECT.WPF\Views\\*.\* file(s) to the PROJECT.WPF\Views folder in your VS project.

# **SQL Compare**

When you run the SQL Compare utility, you put in two different connections string that point to similar databases. For example, maybe you need to find out what you changed in your QA database compared to your Production database. Click the Compare button (shown in [Figure 23\)](#page-30-0) and a complete list of missing or changed objects will appear in the message's tabs at the bottom of the screen.

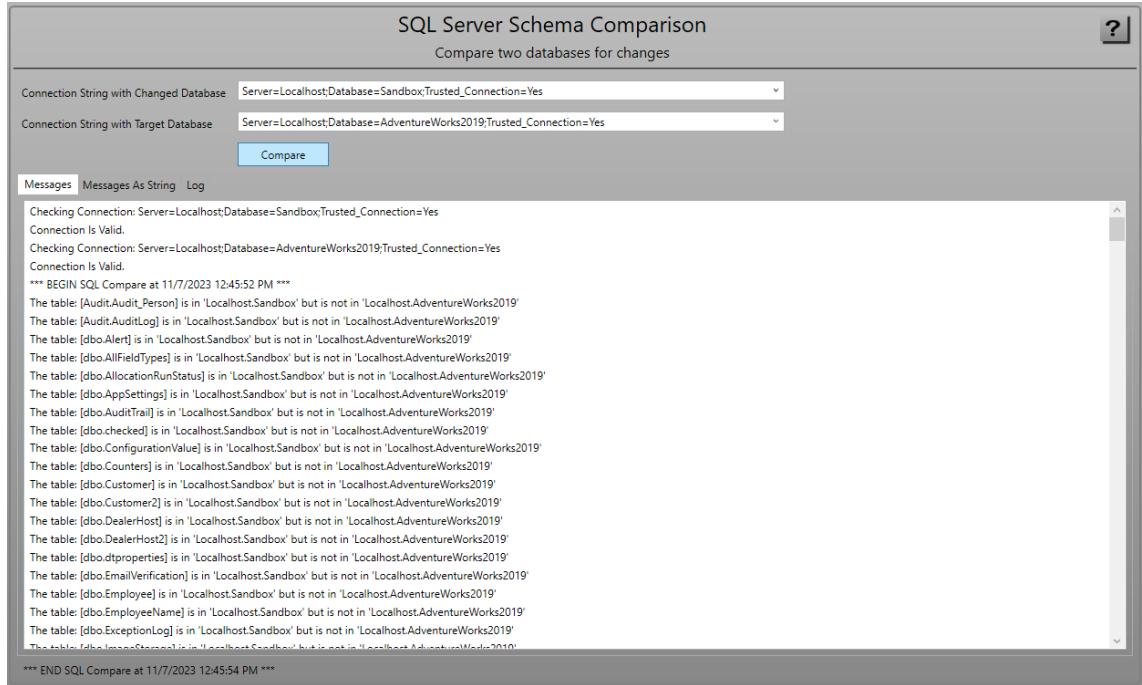

<span id="page-30-0"></span>Figure 23: Get missing objects from one database to another via the SQL Compare Utility.

# **XML Files**

This screen is a list and a description of each XML file used in the PDSC Developer Utilities.

#### PDSC Developer Utilities V9 Usage

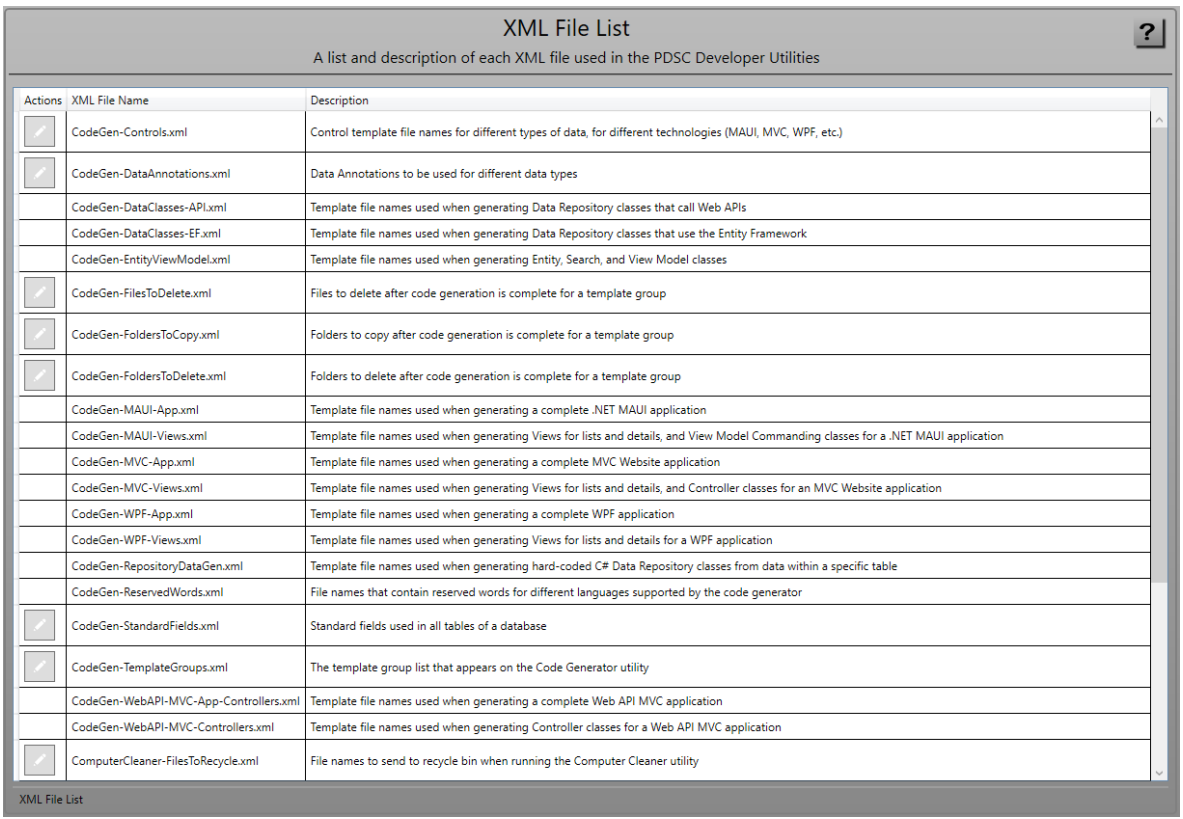

Figure 24: A list of all XML files used in the PDSC Developer Utilities.

### **XML Files used by the Code Generator**

[Table 10](#page-32-0) is a list of those XML files used by the Code Generation tool.

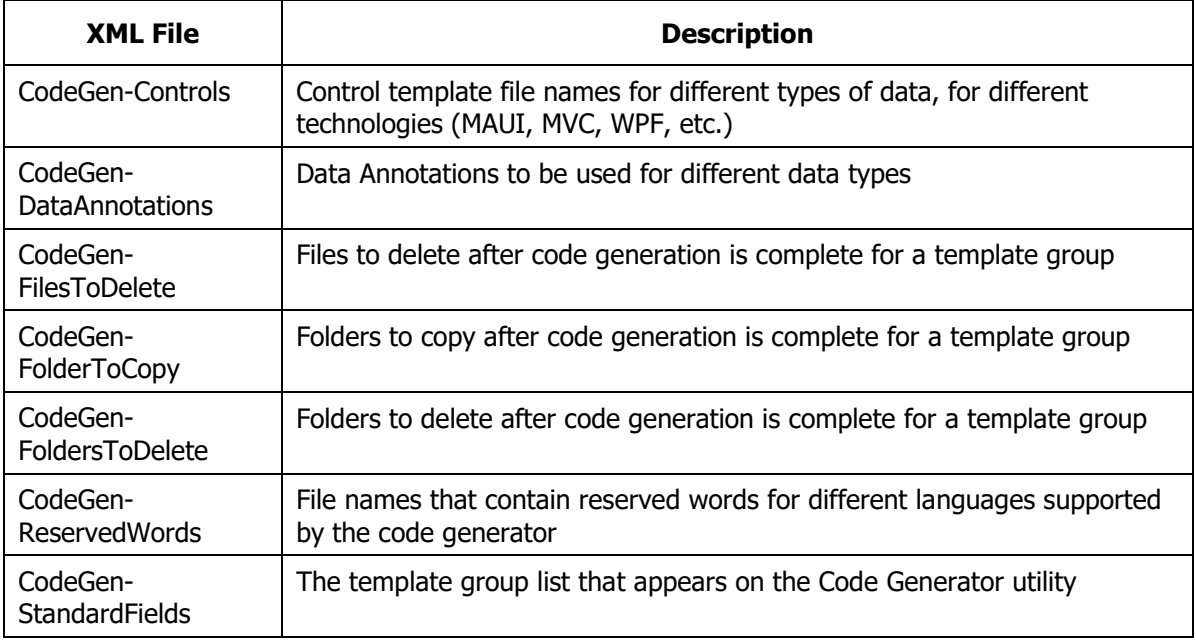

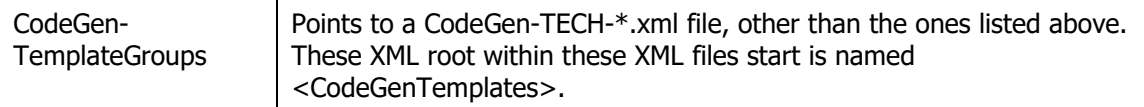

<span id="page-32-0"></span>Table 10: XML files used by the Code Generator utility.

### **CodeGen-TemplateGroups.xml File**

The CodeGen-TemplateGroups.xml file has the following structure. A description of each element is shown below.

```
<CodeGenTemplateGroups>
   <TemplateGroup>
     <GroupId>
       A Unique ID
     </GroupId>
     <DependentGroupIds>
       Other Groups This one Depends Upon
     </DependentGroupIds>
     <DisplayOrder>
       The display order for displaying on the screen
     </DisplayOrder>
     <GroupName>
       A Group Name
     </GroupName>
     <Description>
       A description of this group
     </Description>
     <LanguageCode>
       CSharp or VB.NET
     </LanguageCode>
     <TemplatesXmlFileName>
       The XML File Name that contains the templates to generate
     </TemplatesXmlFileName>
     <RequirePropertyChangedEvent>
       True or False
     </RequirePropertyChangedEvent>
   </TemplateGroup>
</CodeGenTemplateGroups>
```
## **XML Files for UI Technologies**

All other **CodeGen-\*.xml** files not described in the tables above are Code Generation Template XML files. Below is the structure of one of the code generation template files.

```
<CodeGenTemplates>
  <Template>
    <Name>
      A short description of what will be generated
     </Name>
    <TemplateFileName>
      A .txt file with the \Templates folder
     </TemplateFileName>
     <BaseClassName>
       Any base class name for the class in the template file name
     </BaseClassName>
    <OutputSubFolder>
       A sub-folder within the generation folder to place the output
     </OutputSubFolder>
     <OutputFileExtension>
       The extension for the generated file
     </OutputFileExtension>
    <OutputFilePrefix>
       Any prefix to add to the generated file
     </OutputFilePrefix>
     <OutputFileSuffix>
       Any suffix to add to the generated file
     </OutputFileSuffix>
     <UseClassNameAsFileName>
       If set to true, the currently generated class name is used as 
the file name, plus any prefix and/or suffixes
    </UseClassNameAsFileName>
     <AppendToFile>
       If set to true, any tokens within the template are added to 
the generated file.
     </AppendToFile>
  </Template>
</CodeGenTemplates>
```
**Note** that the <OutputSubFolder>, <OutputFilePrefix>, <OutputFileSuffix> elements may contain the following special tokens:

**{|NAMESPACE|}** = Uses the namespace

**{|NAMESPACE\_CLEAN|}** = Uses the namespace cleaned of all characters that would make this an invalid file name

**{|CLASS\_NAME|}** = Uses the class name

### **Other XML Files**

[Table 11](#page-34-0) describes the XML files used by various tools within the PDSC Developer Utilities.

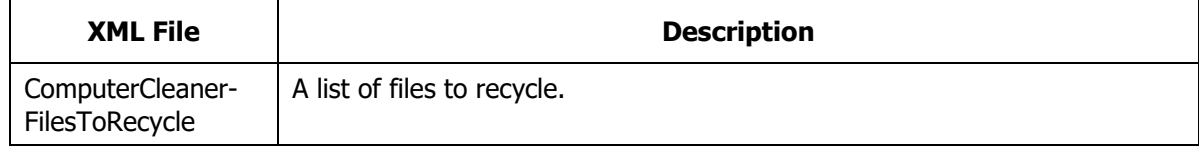

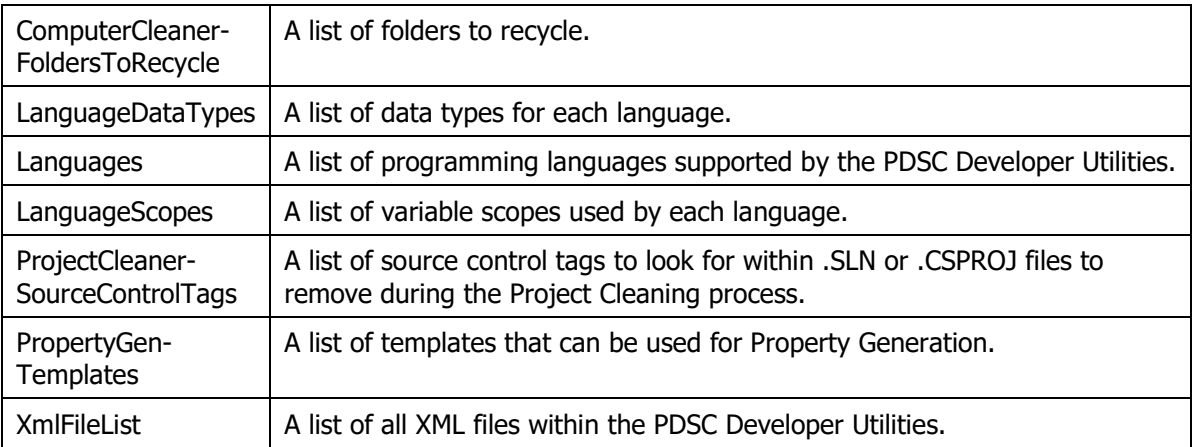

<span id="page-34-0"></span>Table 11: Other XML files used by various PDSA Developer utilities.

# **Code Generator: Template Tokens**

This section explains the various tokens and how they are used throughout the various template files.

## **Looping Tokens**

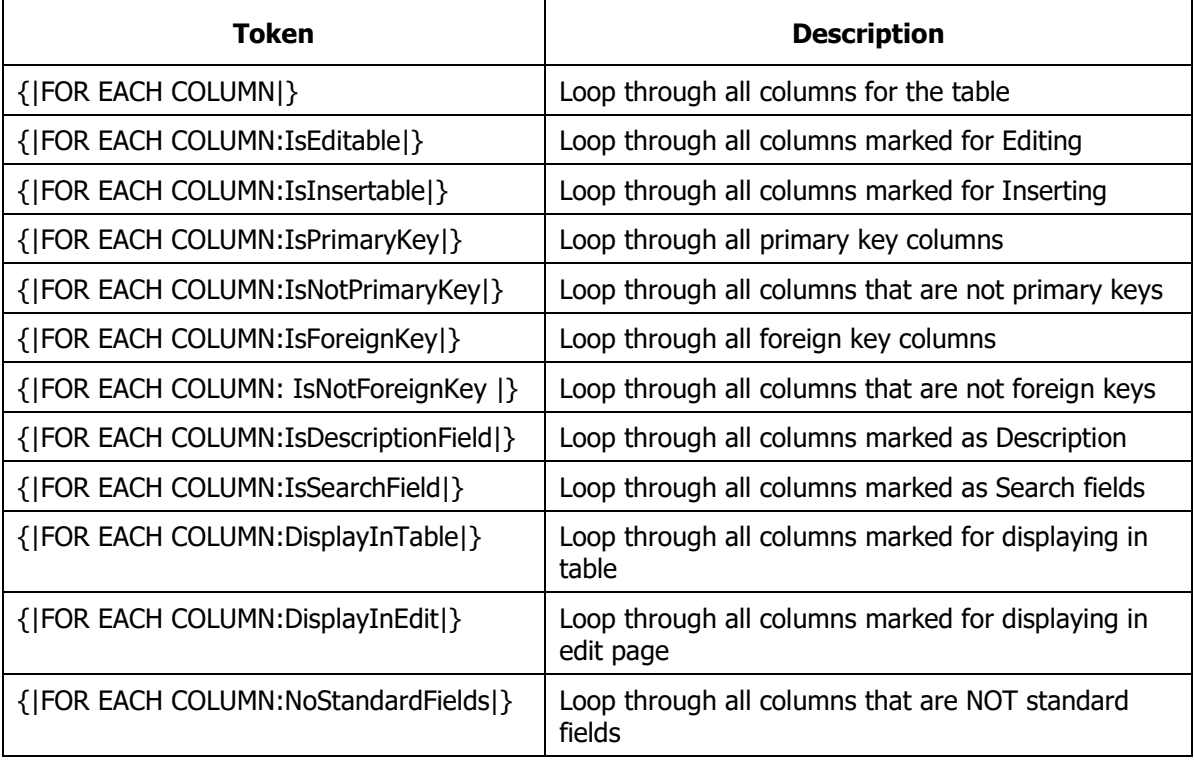

The following tokens are used to loop through columns and tables.

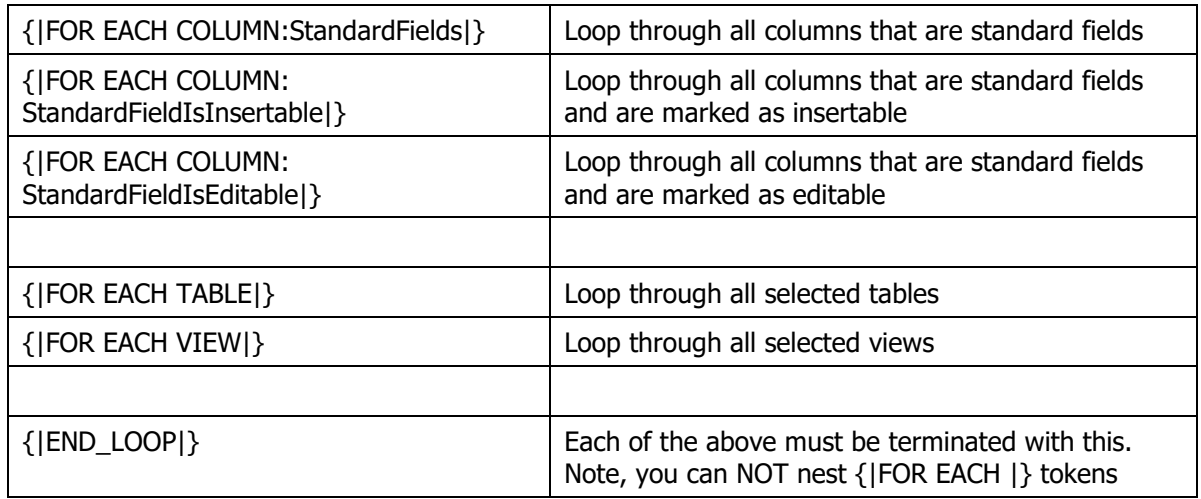

Table 12: Looping Tokens

### **Remove Tokens**

The following tokens can be used to remove blocks of code if a certain condition is not matched.

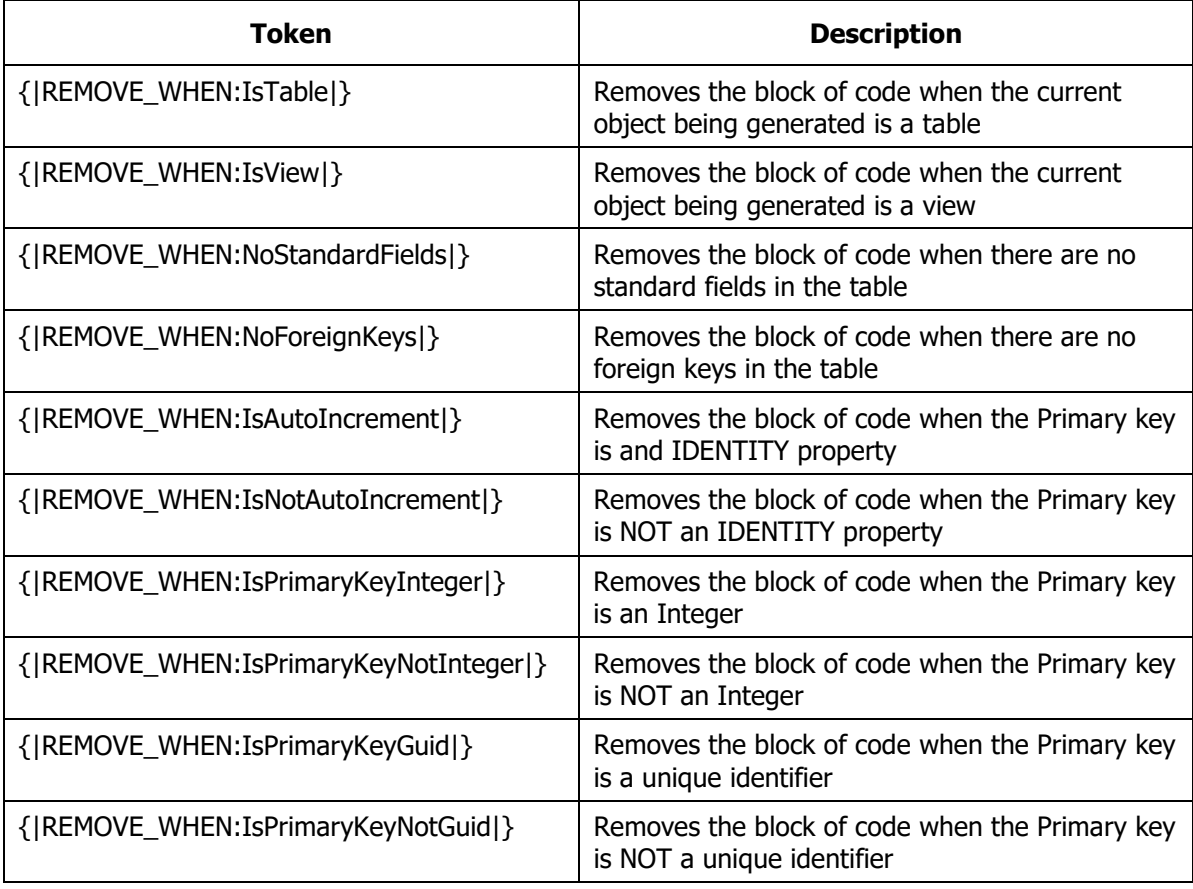

| { REMOVE_WHEN:IsColumnBoolean }                  | Removes the block of code when the current<br>column is a Boolean data type                                                                                    |
|--------------------------------------------------|----------------------------------------------------------------------------------------------------|
| { REMOVE_WHEN:IsColumnNotBoolean }               | Removes the block of code when the current<br>column is NOT a Boolean data type                                                                                |
| { REMOVE_WHEN:IsColumnDateTime }                 | Removes the block of code when the current<br>column is a date/time data type                                                                                  |
| { REMOVE_WHEN:IsColumnNotDateTime }              | Removes the block of code when the current<br>column is NOT a date/time data type                                                                              |
| { REMOVE_WHEN:IsColumnString }                   | Removes the block of code when the current<br>column is a string data type                                                                                     |
| { REMOVE_WHEN:IsColumnNotString }                | Removes the block of code when the current<br>column is NOT a string data type                                                                                 |
| { REMOVE_WHEN:IsColumnUniqueIdentifier }         | Removes the block of code when the current<br>column is a unique identifier (Guid) data type                                                                   |
| { REMOVE_WHEN:<br>IsColumnNotUniqueIdentifier  } | Removes the block of code when the current<br>column is NOT a unique identifier (Guid) data<br>type                                                            |
| { REMOVE_WHEN:OnlyOnePrimaryKey }                | Removes the block of code when there is only 1<br>primary key column                                                                                           |
| { REMOVE_WHEN:Https }                            | Removes the block of code when there the Use<br>HTTPS for Web API project is true.                                                                             |
| { REMOVE_WHEN:NoHttps }                          | Removes the block of code when there the Use<br>HTTPS for Web API project is false.                                                                            |
| < REMOVE_WHEN:net7.0 >                           | Removes the block of code when the selected<br>.NET Version is 7.0                                                                                             |
| < REMOVE_WHEN:net8.0 >                           | Removes the block of code when the selected<br>.NET Version is 8.0                                                                                             |
|                                                  |                                                                                                    |
| { END_REMOVE }                                   | Each of the above must be terminated with this.<br><b>NOTE:</b> you can NOT nest { REMOVE WHEN  }<br>tokens<br><b>NOTE:</b> you can NOT place { REMOVE WHEN  } |
|                                                  | blocks within any of the loop tokens                                                                                                    |

Table 13: Remove Tokens.

## **Column Tokens**

The following tokens are used as you are looping through the list of columns. All tokens are enclosed within <|TOKEN|>, and sometimes can be enclosed with {|TOKEN|}.

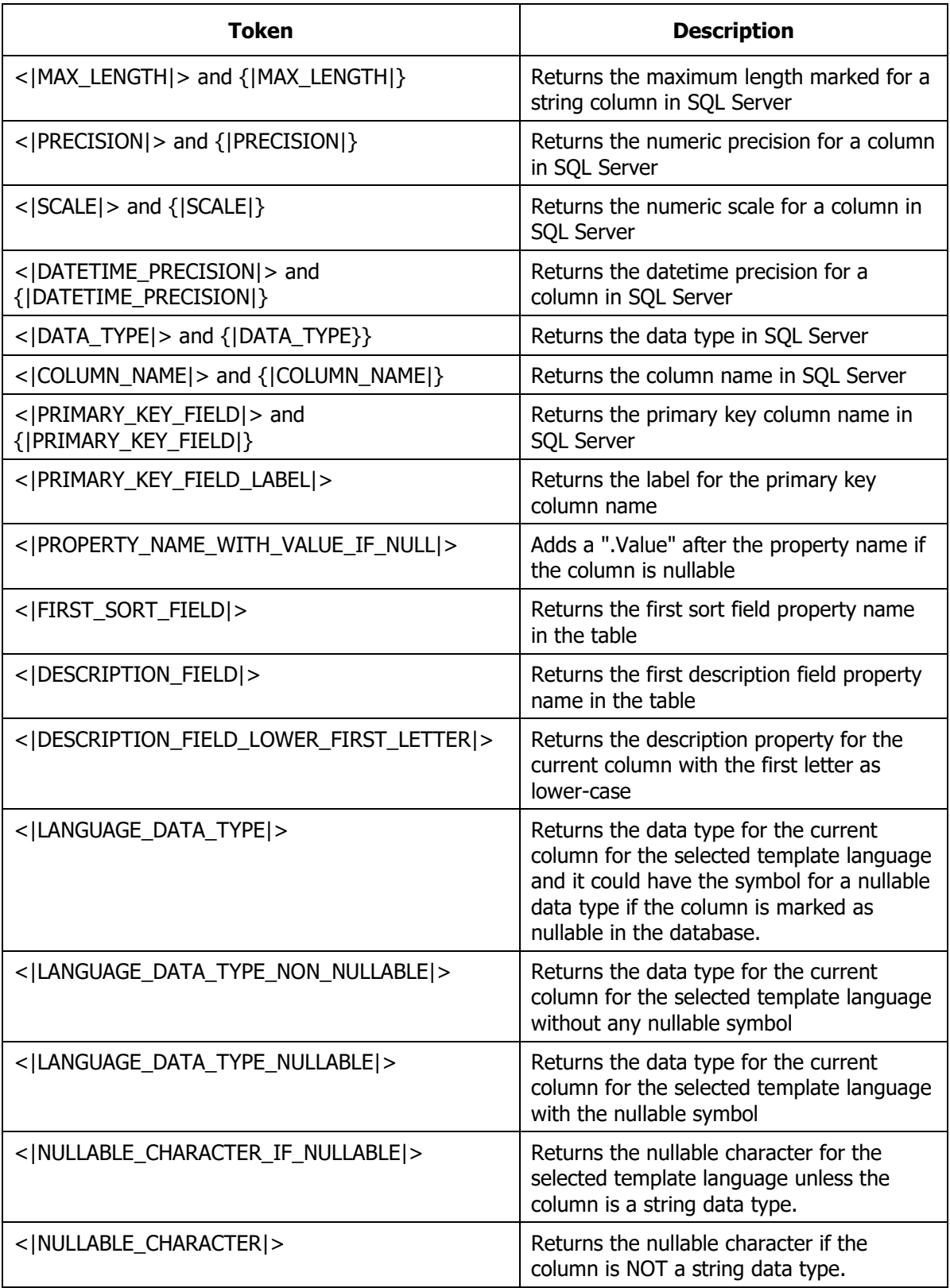

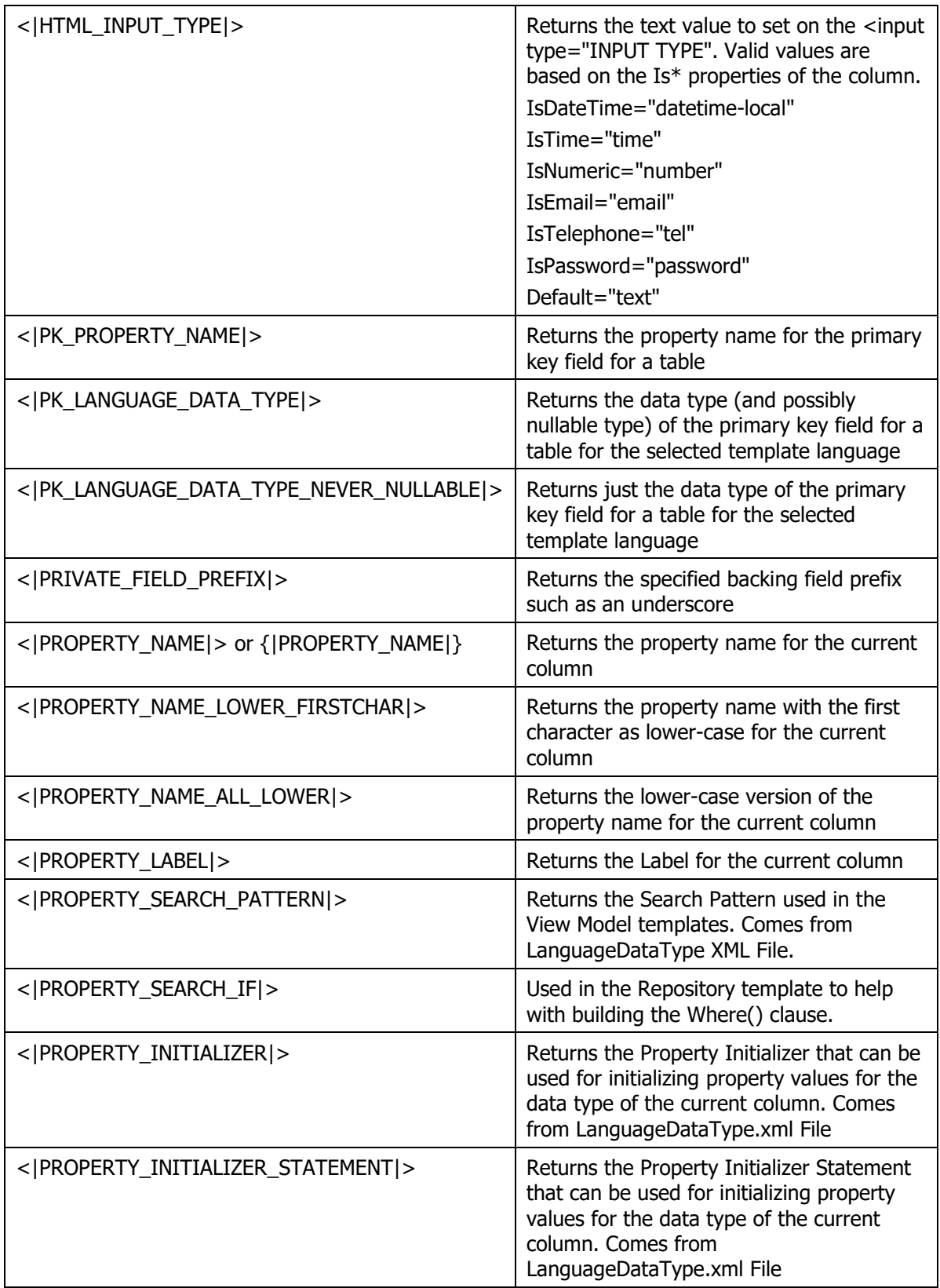

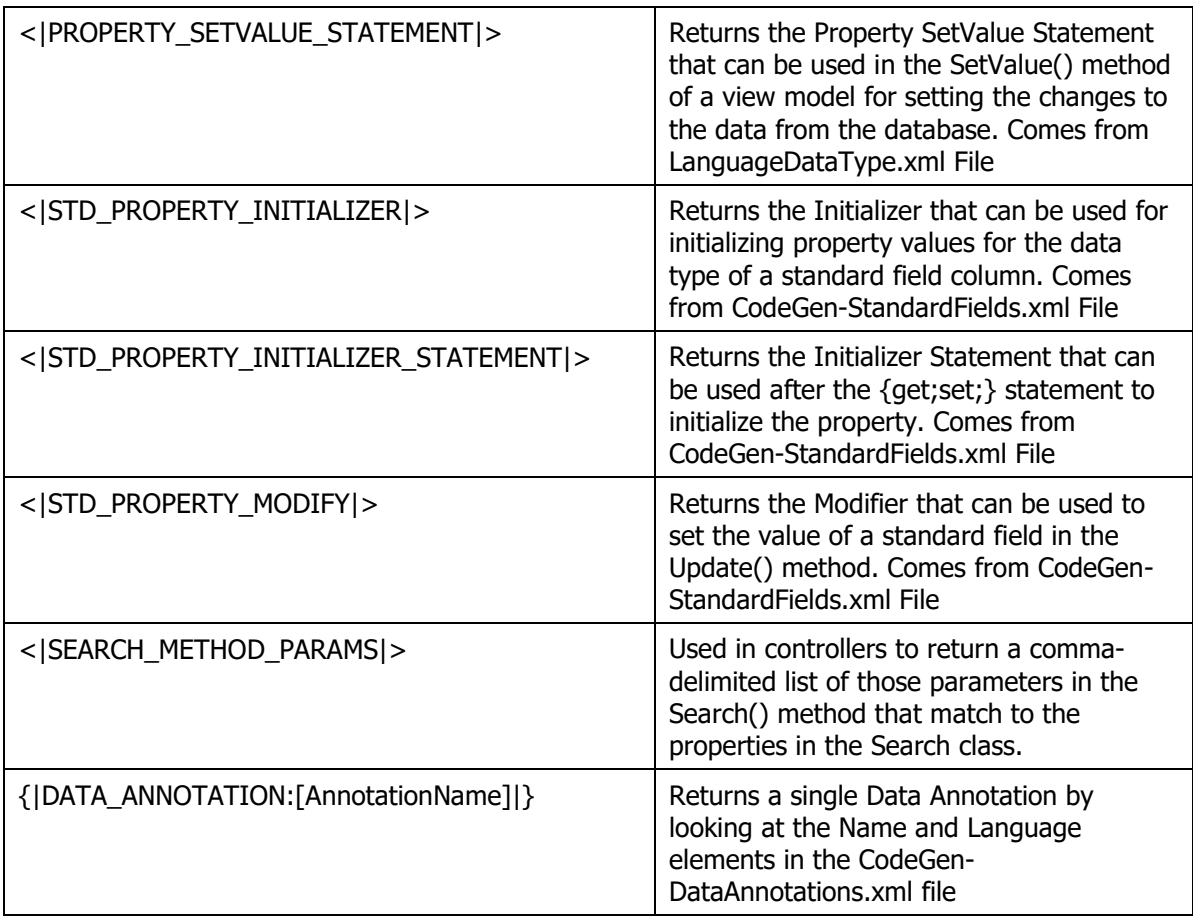

Table 14: Column Tokens.

## **Table/View Tokens**

The following tokens are used for table/view information, or as you are looping through the list of tables/views.

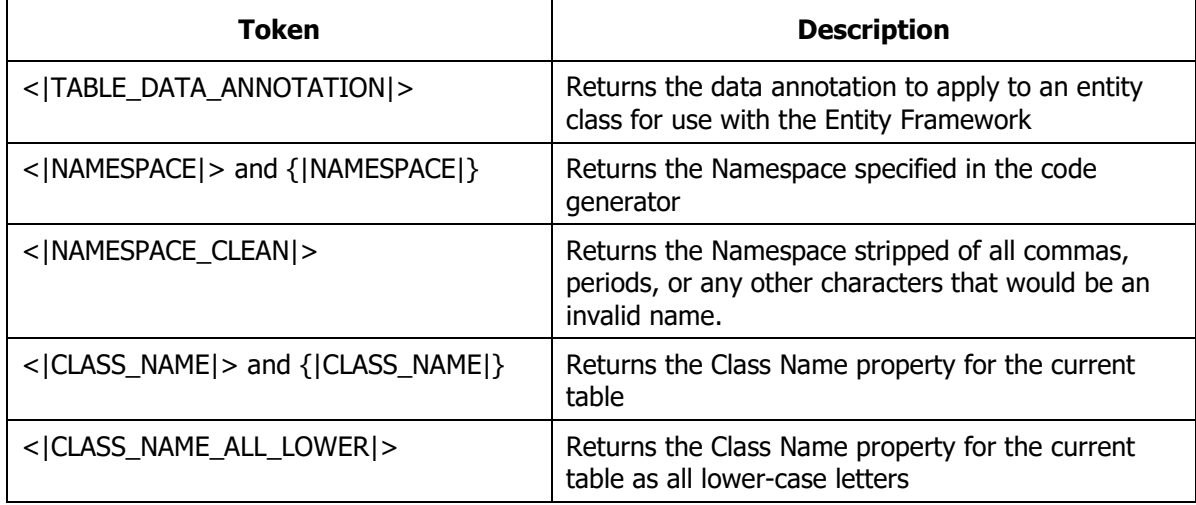

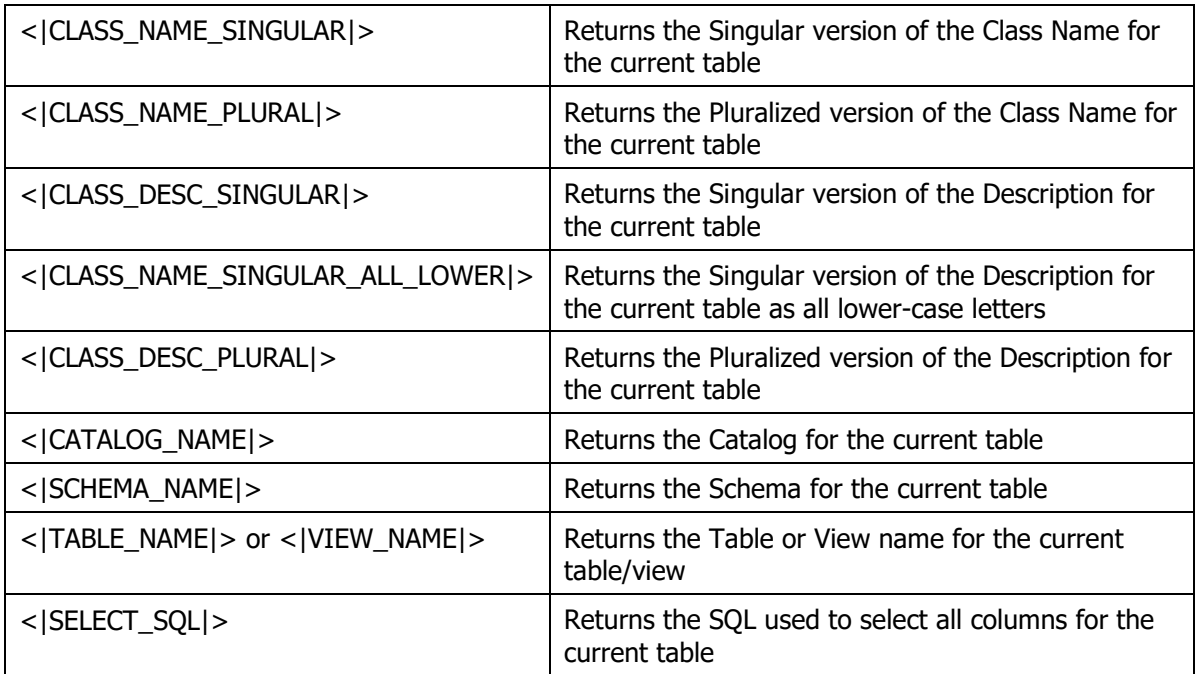

Table 15: Table Tokens.

## **Foreign Key Tokens**

The following tokens are used for foreign key table information.

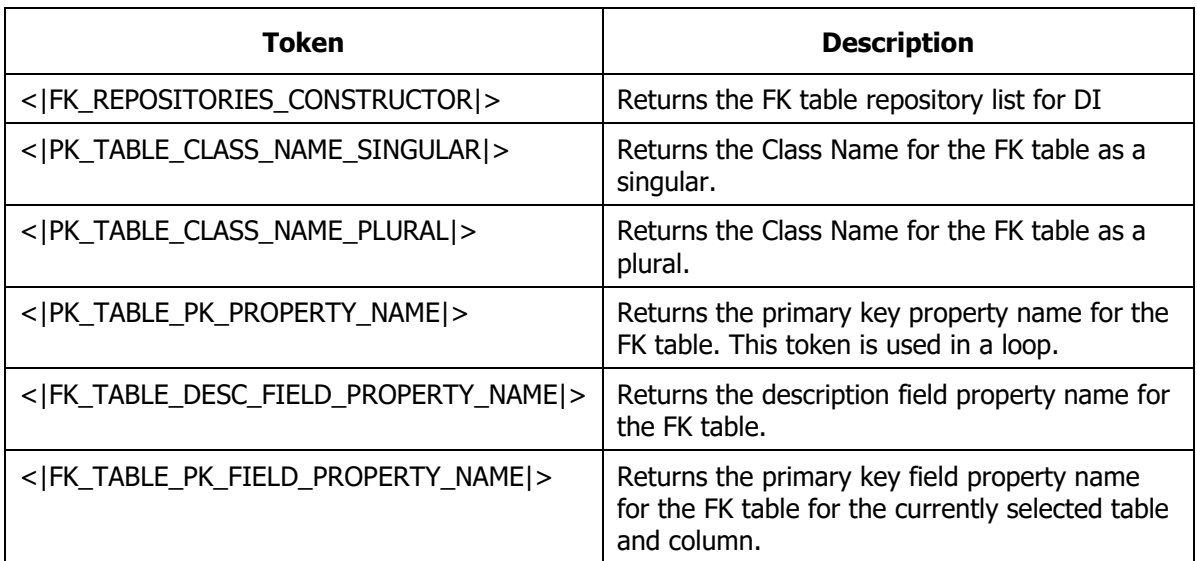

Table 16: Foreign Key Tokens.

## **Code Generation Template Tokens**

The following tokens are used for information about the current template.

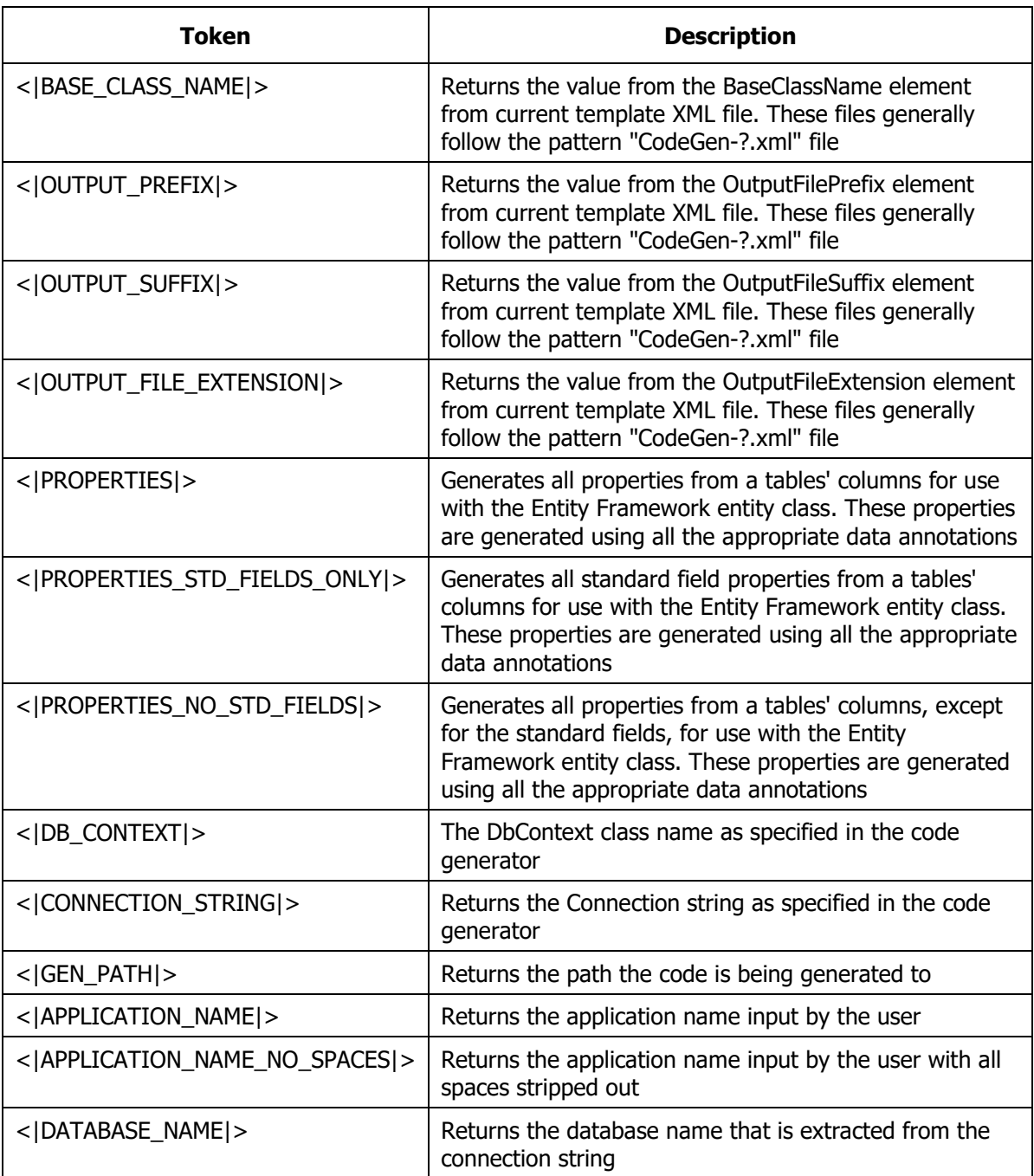

Table 17: Code Generation Tokens.

### **Screen Generation Tokens**

The following tokens are used for screens while generating code.

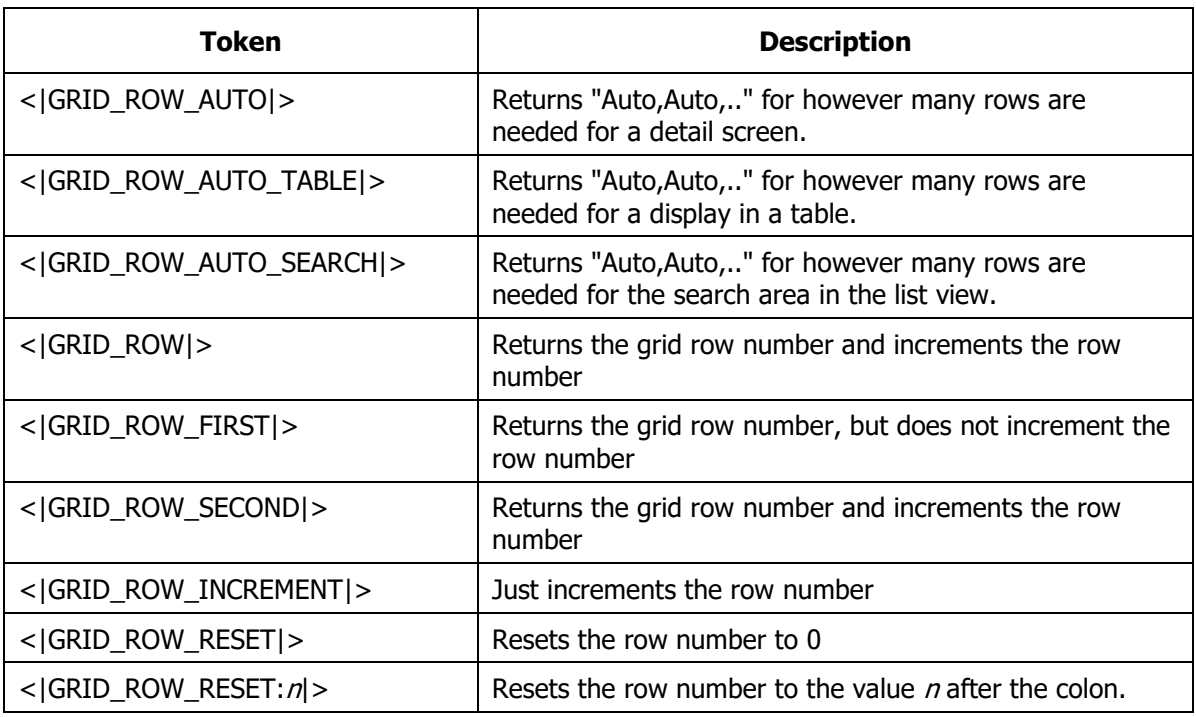

Table 18: Screen Generation Tokens.

### **Miscellaneous Generation Tokens**

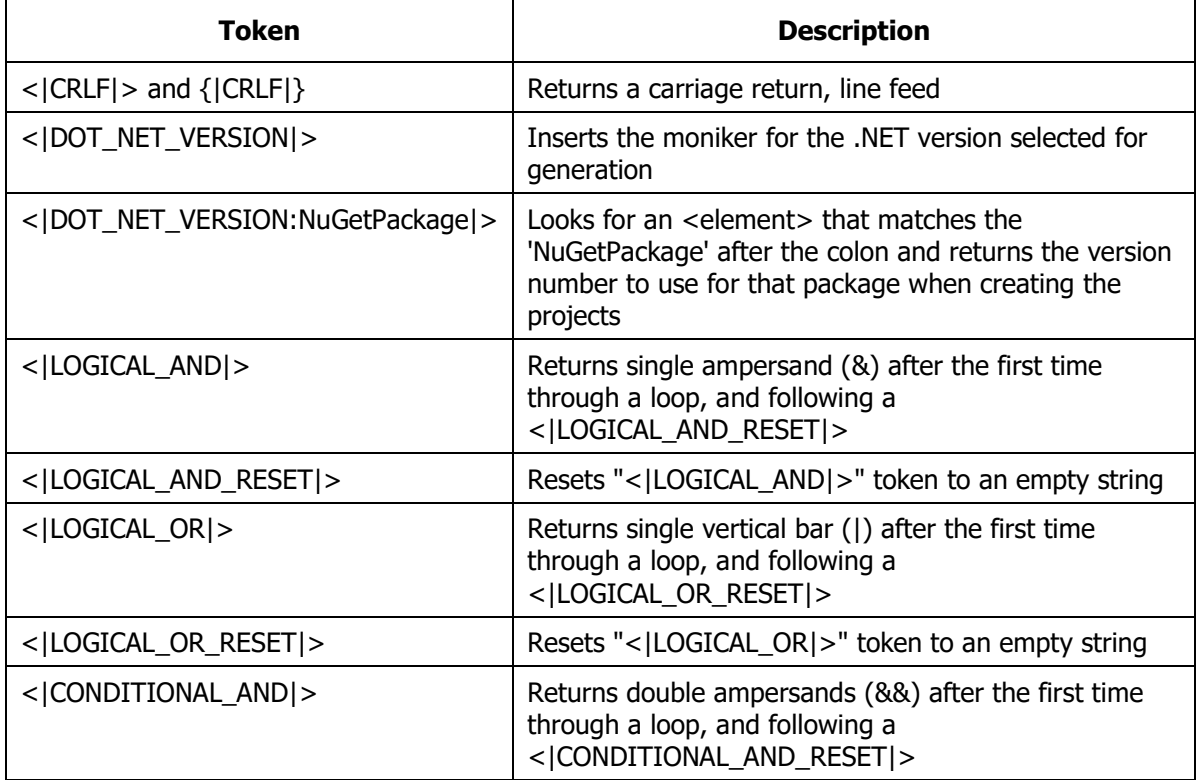

The following tokens are used for various functionality while generating code.

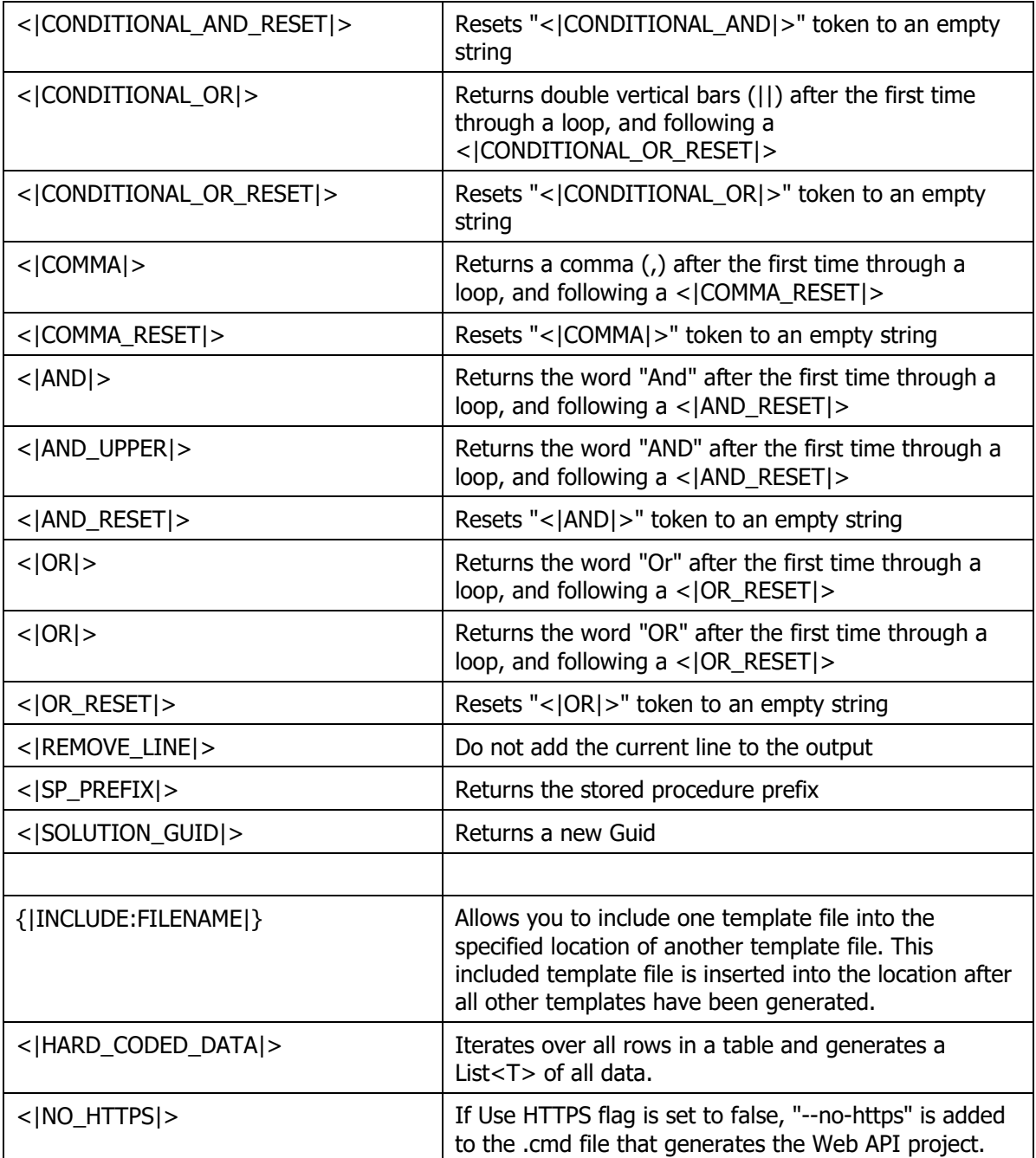

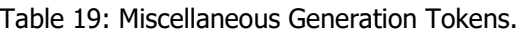

## **Generated Solutions**

When the PDSC Developer Utilities generates code, you will find the solution is made up of several assemblies as shown in [Figure 25.](#page-44-0)

#### Generated Solutions

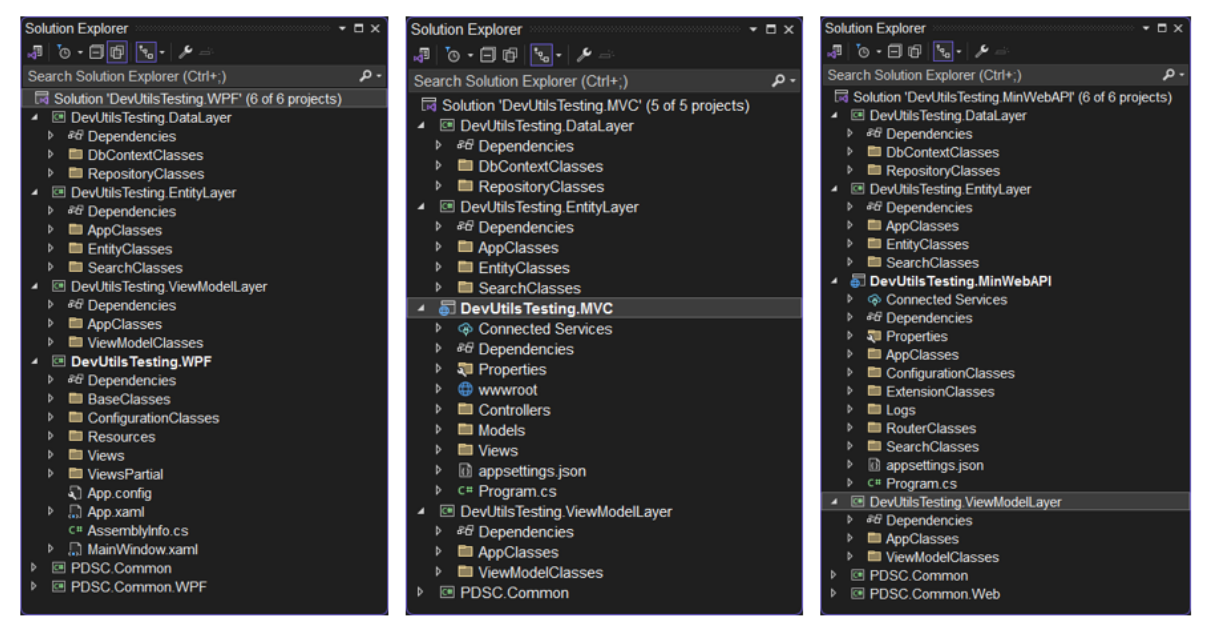

<span id="page-44-0"></span>Figure 25: Sample of some generated solutions.

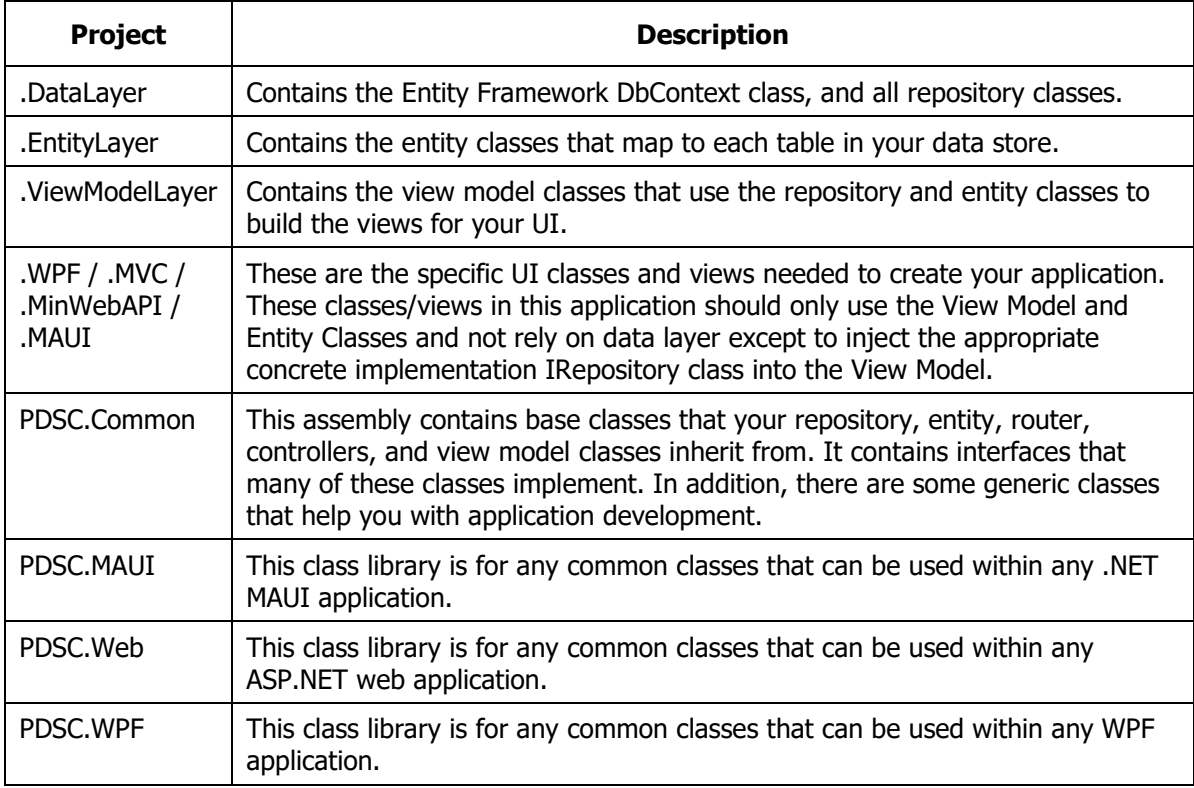

[Table 20](#page-44-1) describes each of the generated projects within the solution.

<span id="page-44-1"></span>Table 20: A list of projects in the generated solutions.

### **Reusable Libraries**

The ViewModelLayer, DataLayer, and EntityLayer are designed to be class libraries that can be reused with any UI layer you wish [\(Figure 26\)](#page-45-0). You should not put references to any UI-specific classes or controls within any of these layers to ensure they can be reused over and over.

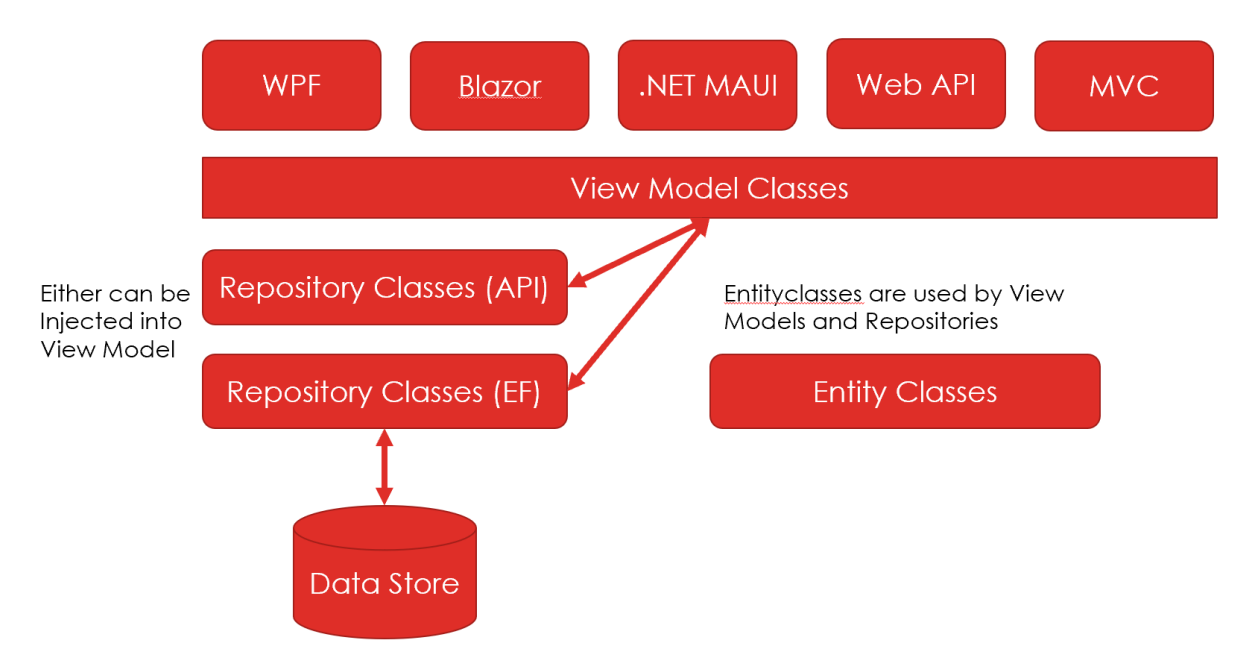

<span id="page-45-0"></span>Figure 26: The ViewModelLayer, DataLayer, and EntityLayer assemblies are designed to be reusable.

## **Dependency Injection**

Wherever possible, take advantage of Dependency Injection (DI) to inject concrete implementations of functionality [\(Figure 27\)](#page-45-1). This ensures ultimate reusability of view models and repositories.

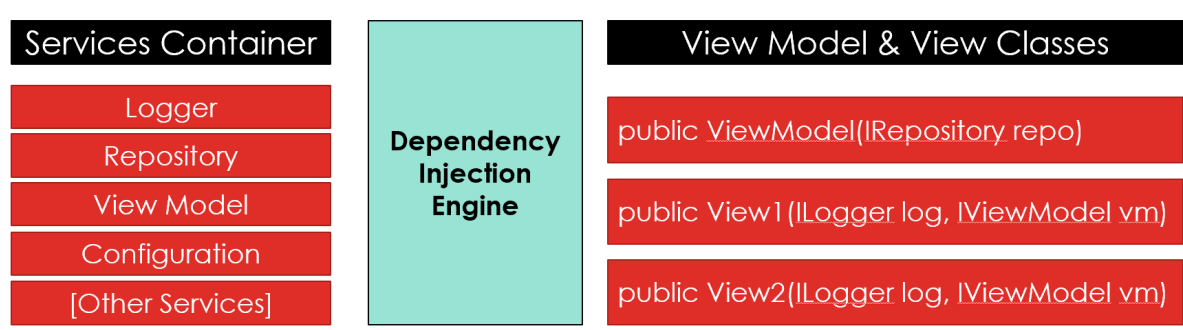

<span id="page-45-1"></span>Figure 27: Use DI to inject services.

As an example, a .NET MAUI project the Repository classes that use API calls to a Web Server are injected into View Model classes. In the Web API project, the Repository classes that use Entity Framework are injected into the same View Model classes as shown in [Figure 28.](#page-46-0)

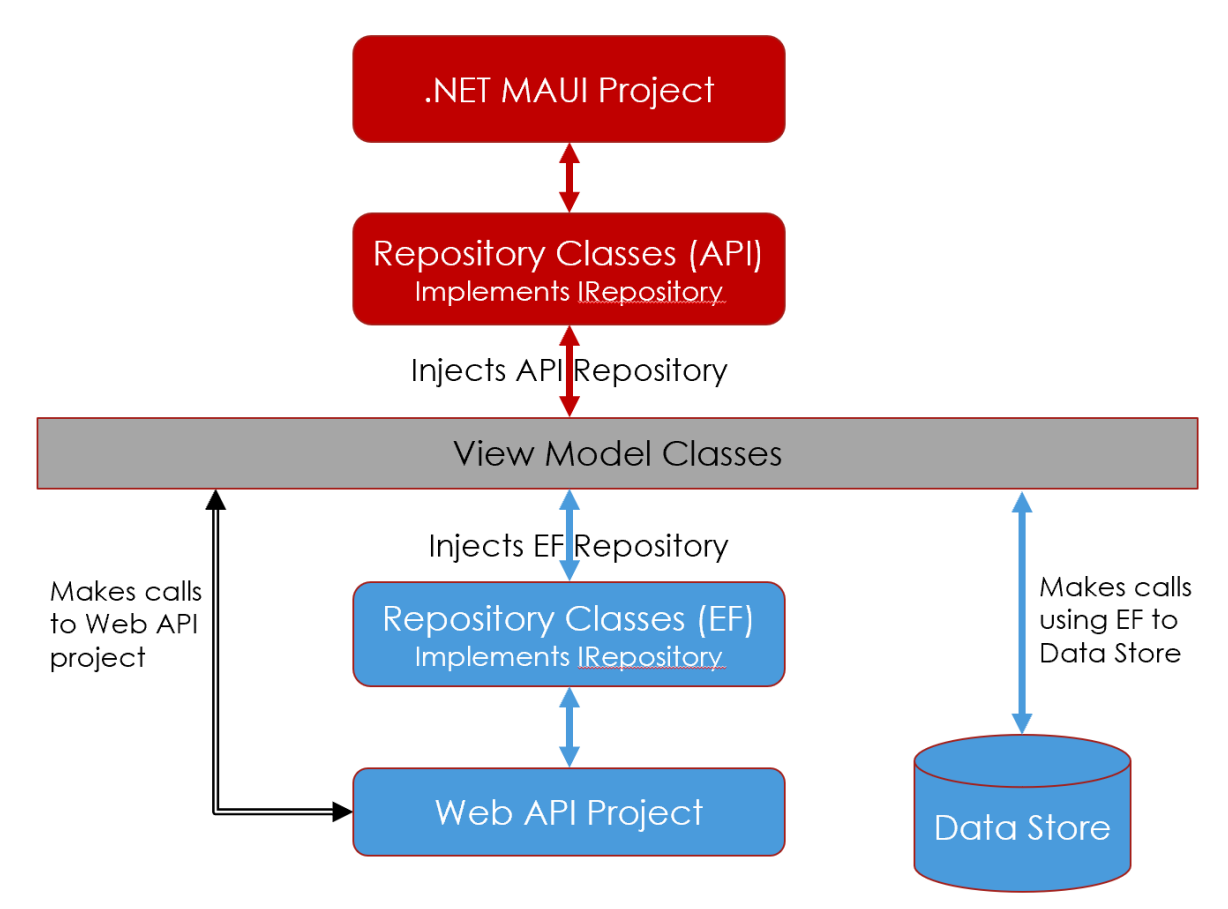

<span id="page-46-0"></span>Figure 28: A .NET MAUI application injects Repository classes that use API calls, while a Web API project uses Repository classes that use EF to manipulate data.

# **PDSC Libraries**

The PDSC Developer Utilities generates some common libraries that are meant to be used in any of your applications. The **PDSC.Common** library is a UI-agnostic library with classes designed to be used in any type of application. The **PDSC.Common.MAUI** library contains classes that can be utilized in any .NET MAUI application. The **PDSC.Common.Web** library contains classes that can be utilized in any ASP.NET application. The **PDSC.Common.WPF** library contains classes that can be utilized in any WPF application. The following sections describe each of these libraries.

### **PDSC Common Library**

This assembly contains base classes that your repository, entity, router, controllers, and view model classes inherit from. It contains interfaces that many of these classes implement. In addition, there are some generic classes that help you with application development.

### **Interfaces**

[Table 21](#page-47-0) describes the interfaces defined in this class library and what they are used for.

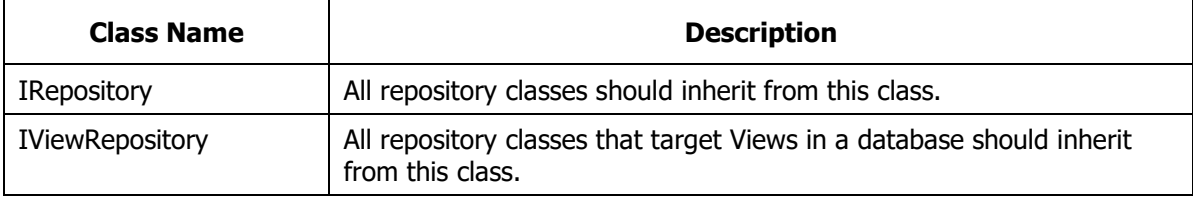

<span id="page-47-0"></span>Table 21: Various interfaces used in applications.

### **Miscellaneous Classes**

[Table 22](#page-48-0) describes many of the classes you can use when writing applications.

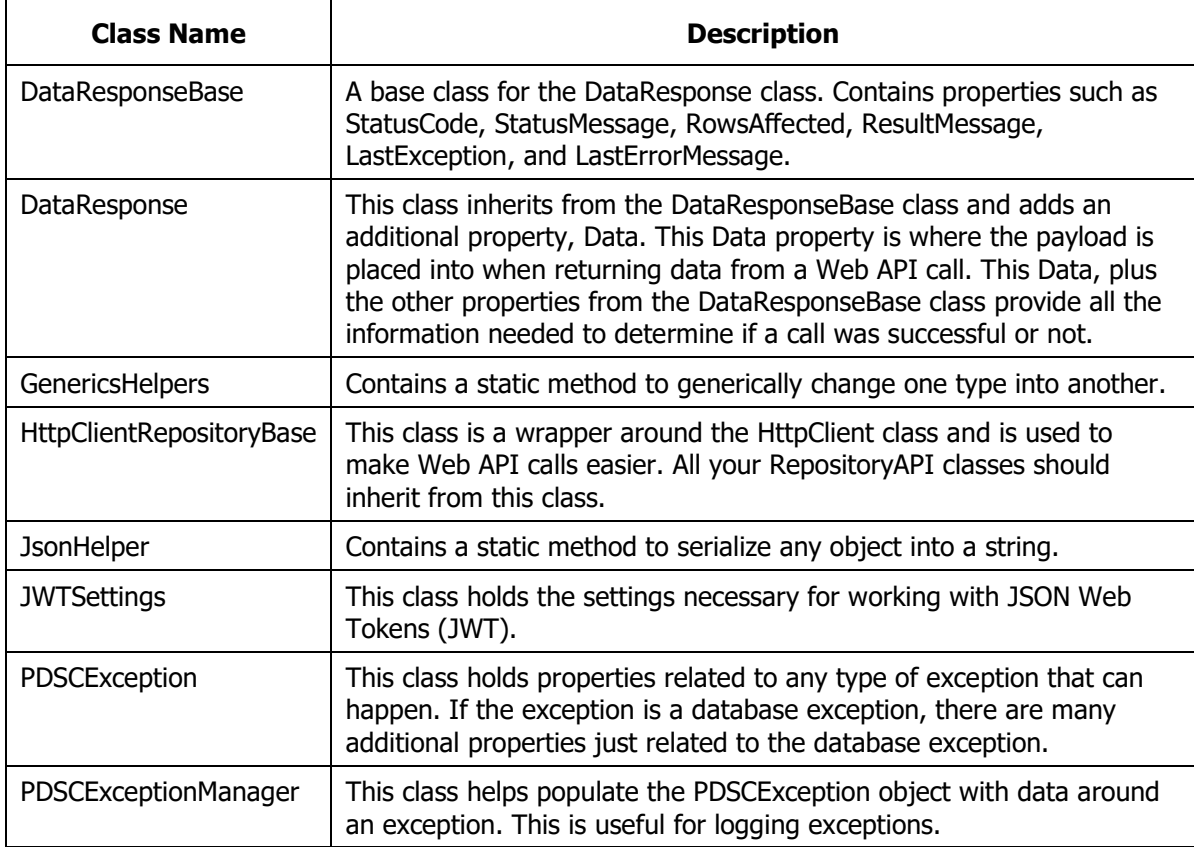

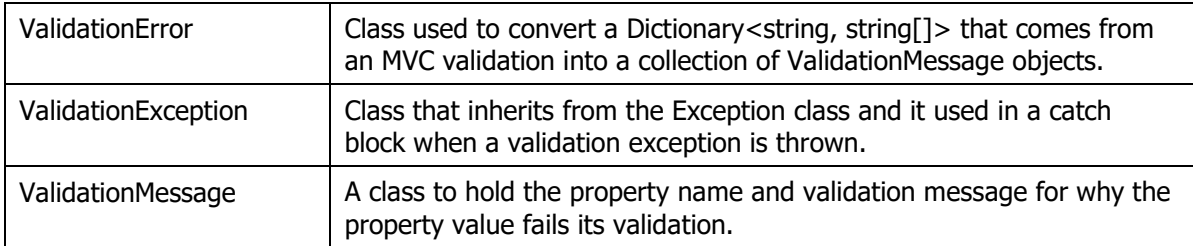

<span id="page-48-0"></span>Table 22: Various classes used throughout almost all applications.

### **Base Classes**

[Table 23](#page-48-1) lists the base classes you should ultimately be inheriting from within the classes in your application.

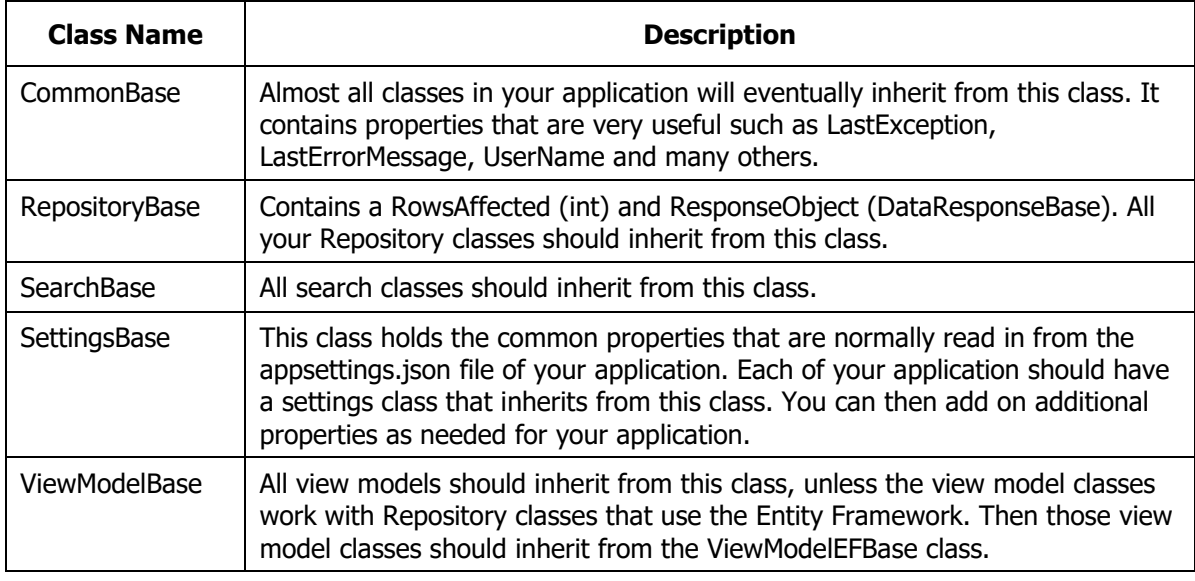

<span id="page-48-1"></span>Table 23: The set of base classes that other classes in your application inherit from.

### **PDSC Common MAUI Library**

This class library is for any common classes that can be used within any .NET MAUI application. [Table 24](#page-48-2) lists the classes that you will find useful when developing .NET MAUI applications.

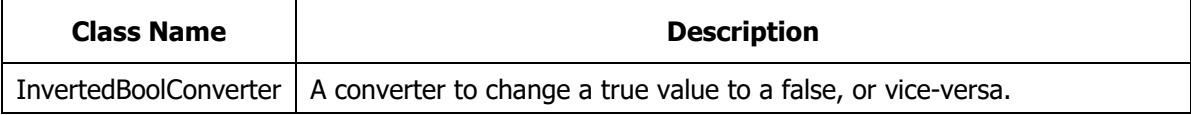

<span id="page-48-2"></span>Table 24: The set of classes that can be used in any .NET MAUI application.

### **PDSC Common Web Library**

This class library is for any common classes that can be used within any ASP.NET web application. [Table 25](#page-49-0) lists the classes that you will find useful when developing ASP.NET Web applications.

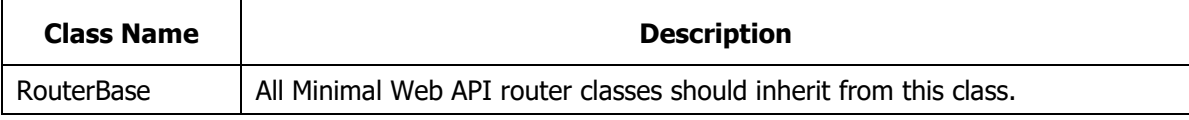

<span id="page-49-0"></span>Table 25: The set of classes that can be used in any ASP.NET web application.

## **PDSC Common WPF Library**

This class library is for any common classes that can be used within any WPF application. [Table 26](#page-49-1) lists the classes that you will find useful when developing WPF applications.

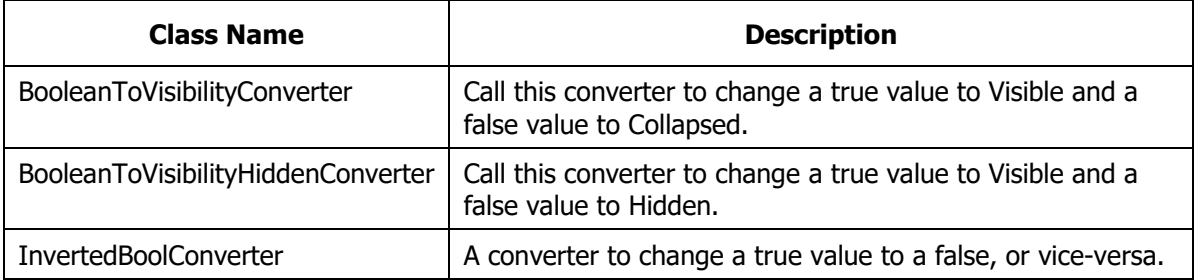

<span id="page-49-1"></span>Table 26: The set of classes that can be used in any WPF application.

This library also contains a set of standard colors and styles as described in [Table](#page-49-2)  [27.](#page-49-2)

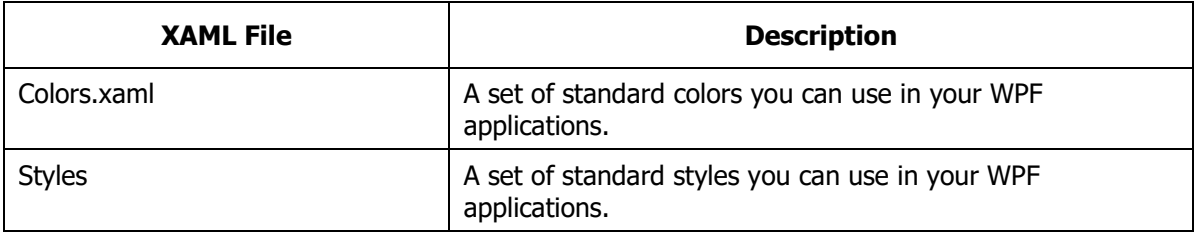

<span id="page-49-2"></span>Table 27: A standard set of resources to be used in any WPF application.

# **Generated Application Classes**

When you use the PDSC Developer Utilities code generator, there are many classes generated for you. The following section describes the set of classes generated and what they inherit from.

### **Entity Classes and Inheritance Chain**

An entity class is used to supply a mapping between a table in a database with a property in a C# class [\(Table 28\)](#page-50-0).

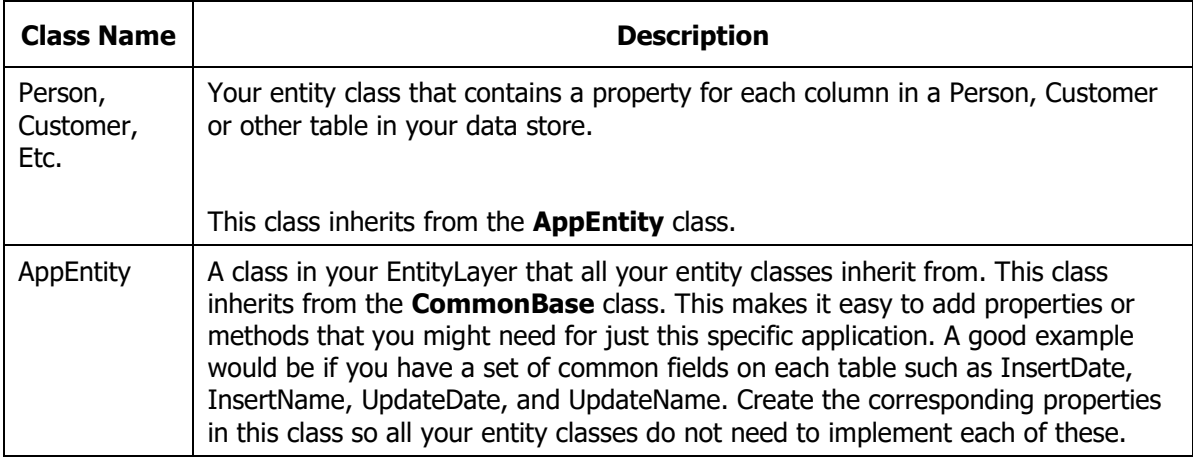

<span id="page-50-0"></span>Table 28: The inheritance chain for entity classes.

### **EF Repository Classes and Inheritance Chain**

The Entity Framework Repository classes generated are what you use to read from any data store supported by the Entity Framework. The inheritance chain is described in [Table 29.](#page-50-1)

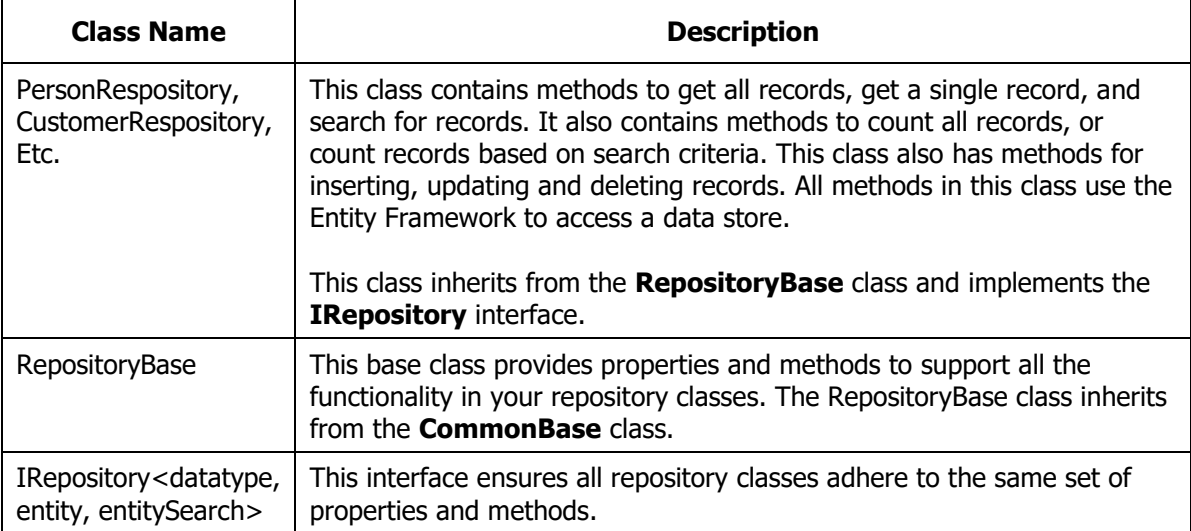

<span id="page-50-1"></span>Table 29: The inheritance chain for Entity Framework repository classes.

### **API Repository Classes and Inheritance Chain**

If your front-end UI (WPF, .NET MAUI, Blazor, etc.) requires you to interact with data via Web API calls, generate the API Repository classes. [Table 30](#page-51-0) describes the classes generated and the inheritance chain.

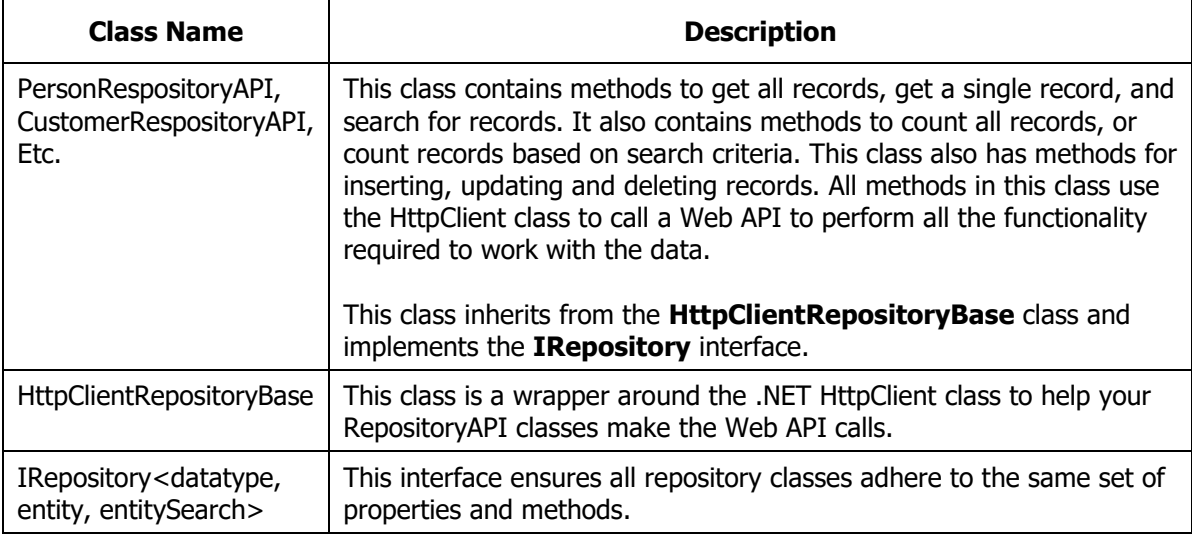

<span id="page-51-0"></span>Table 30: The inheritance chain for Web API repository classes.

### **View Model Classes and Inheritance Chain**

All communication with your data store, whether through EF or API calls, should be done through View Model classes. The view model classes are designed to accept an IRepository interface through Dependency Injection. [Table 31](#page-51-1) describes the view model classes and the inheritance chain.

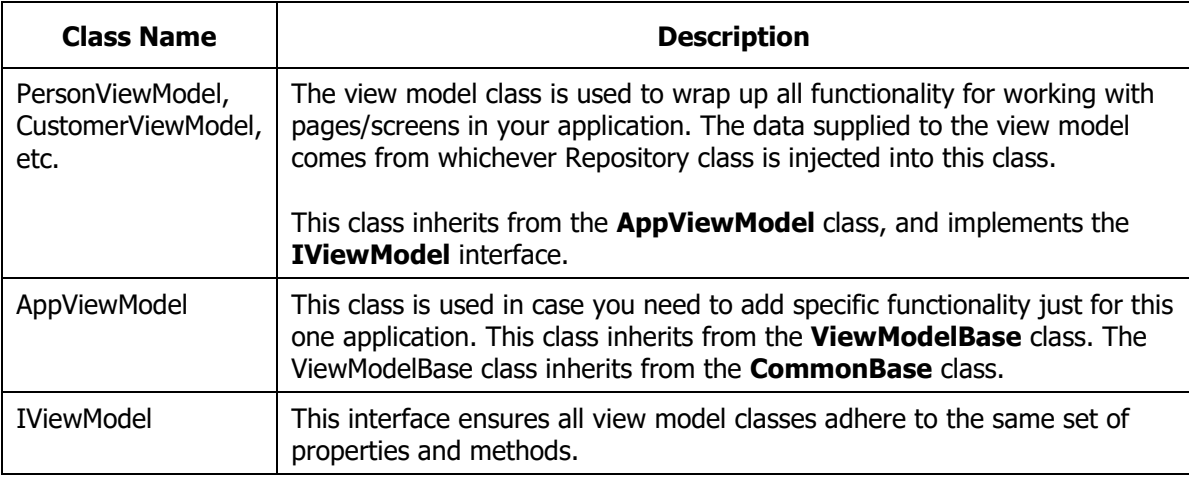

<span id="page-51-1"></span>Table 31: The inheritance chain for view model classes.

# **Summary**

The PDSC Developer Utilities increases your productivity while developing your applications. We hope you enjoy using this product.